# Anleitung für cashGASTRO

Version 1.3.x

# **Einleitung**

Die Screenshots zur Anleitung basieren auf Auflösung 1024x768 Pixel. Bei der Auflösung von 800x600 Pixel können die Bilder abweichen. Der Funktionsumfang wie auch die Bedienung ist bei beiden Versionen gleich. Die Anleitung ist für die Sprache Deutsch geschrieben. Menu-, Felder- etc. Bezeichnungen sind sprachenabhängig und können daher von der Anleitung abweichen.

# **Inhaltsverzeichnis**

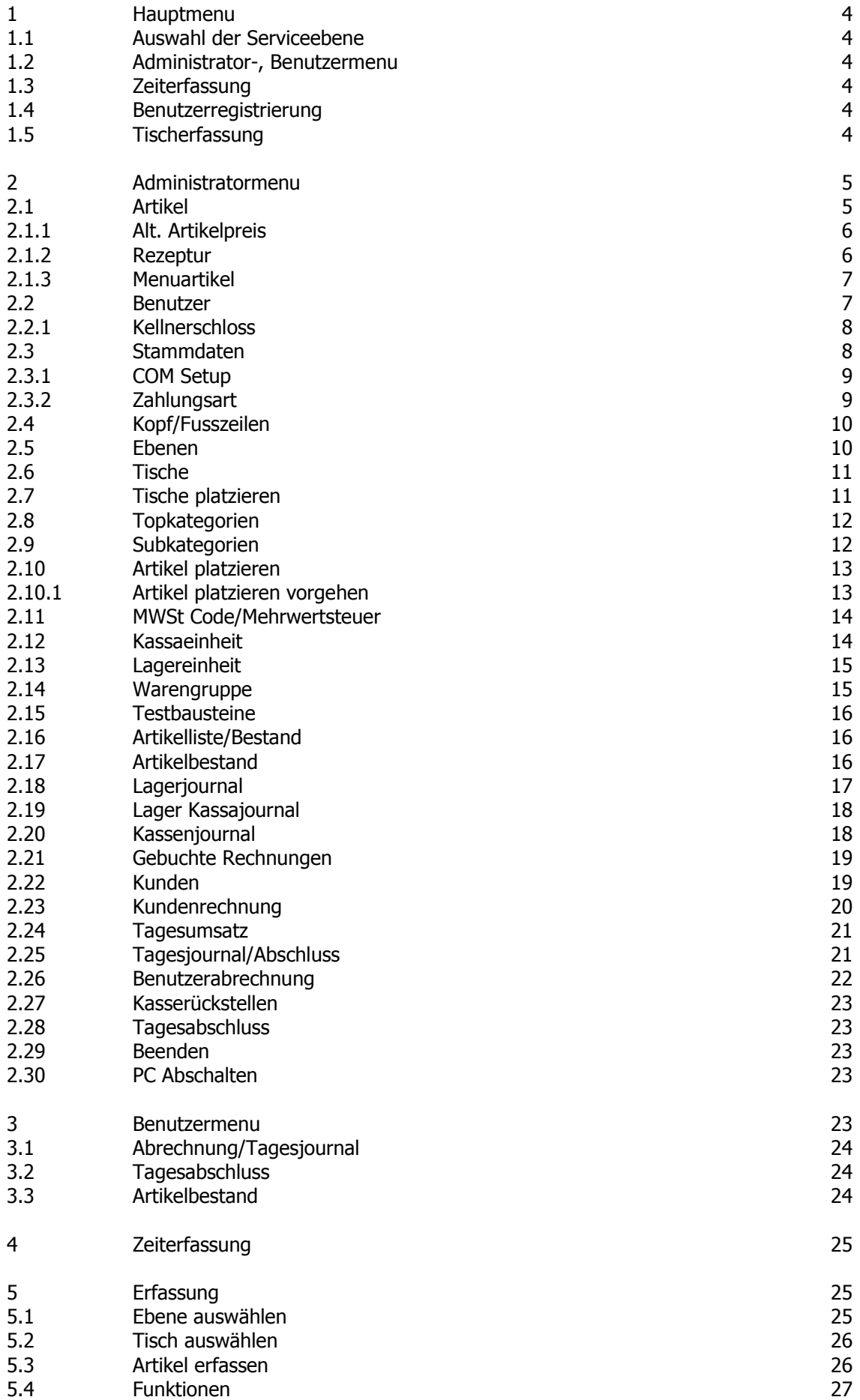

Copyright 2009, A COMPUTER SOLUTION GMBH

# **Inhaltsverzeichnis**

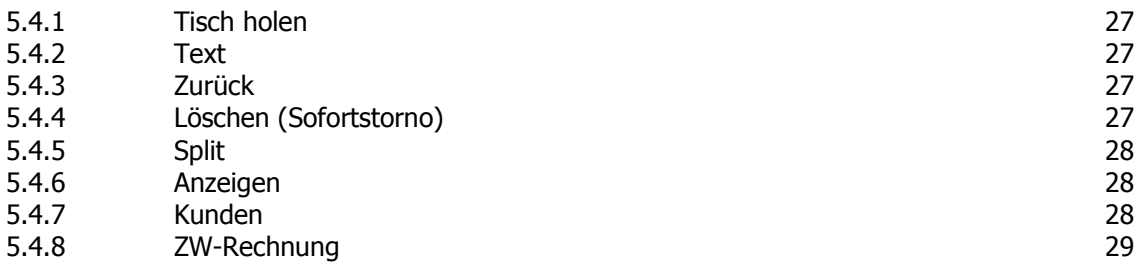

# **1. Hauptmenu**

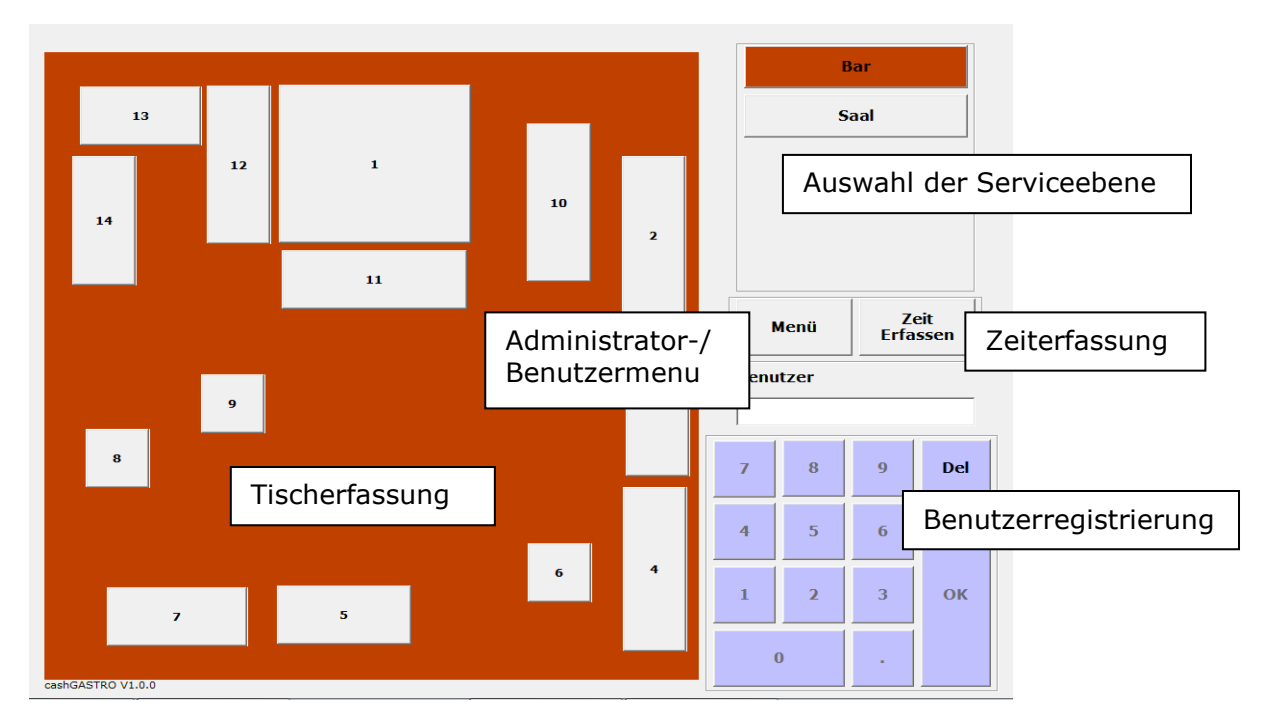

#### **1.1 Auswahl der Serviceebene**

Hier werden die verschiedenen Serviceebenen ausgewählt. Die Tischanordnung wird je nach Ebene spezifisch angezeigt.

#### **1.2 Administrator-, Benutzermenu**

Je nach Berechtigung gelangt der Benutzer/Kellner in das für ihn vorbestimmte Menu (mehr unter 2.2 und 3).

#### **1.3 Zeiterfassung**

Ist in den Stammdaten die Zeiterfassung aktiviert meldet sich hier der Bediener an und ab. Die entsprechenden Zeitberichte pro Bediener sind hier abrufbar (mehr unter 4).

#### **1.4 Benutzerregistrierung**

Durch die Eingabe des Benutzercodes plus Passwort wird der jeweilige Bediener für die Transaktionen registriert. Wir die cashGASTRO zusammen mit einem Addimat Schloss betrieben entfällt die Benutzerregistrierung via Eingabe (mehr unter 2.2.1).

#### **1.5 Tischerfassung**

Je nach Ebene werden hier die gewünschten Tische angewählt für die Erfassung der Verkäufe (mehr unter 5).

# **2. Administratormenu**

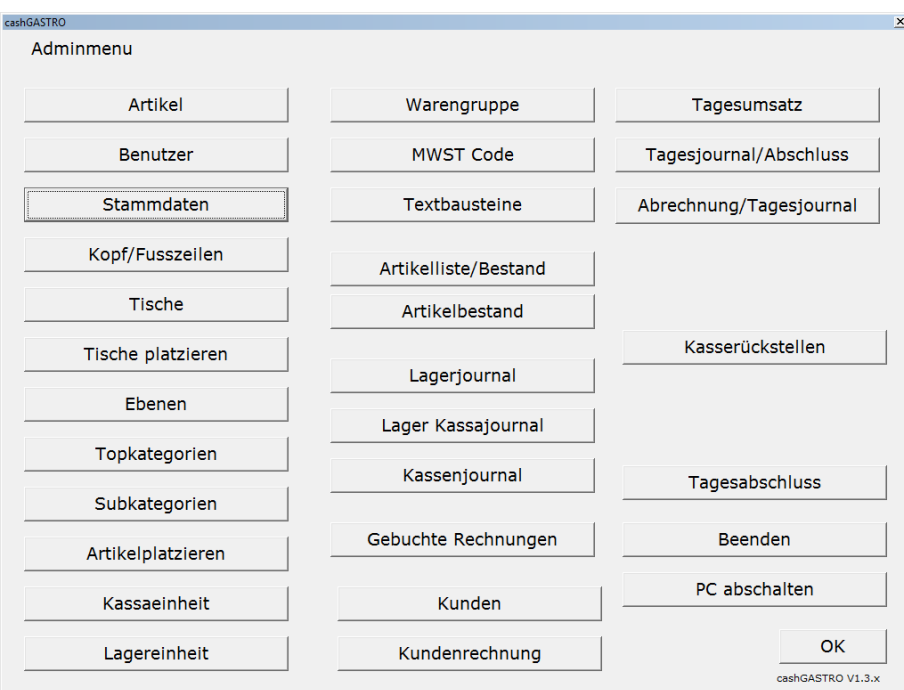

# **2.1 Artikel**

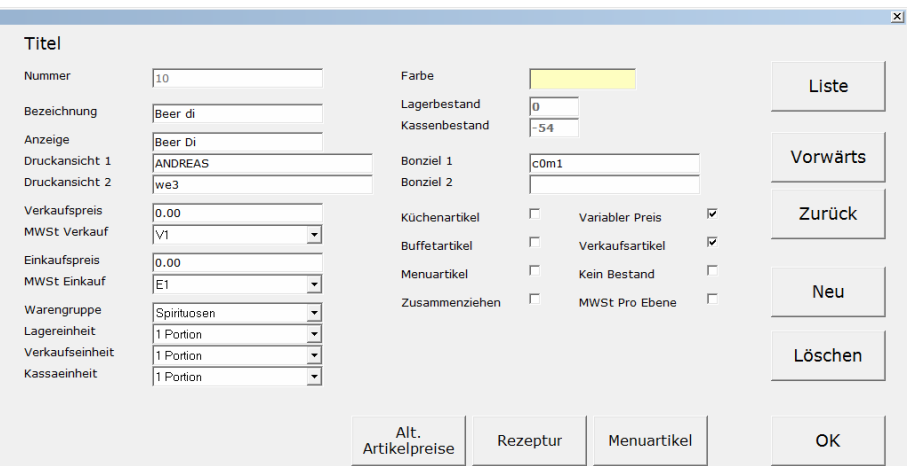

#### **Felder**

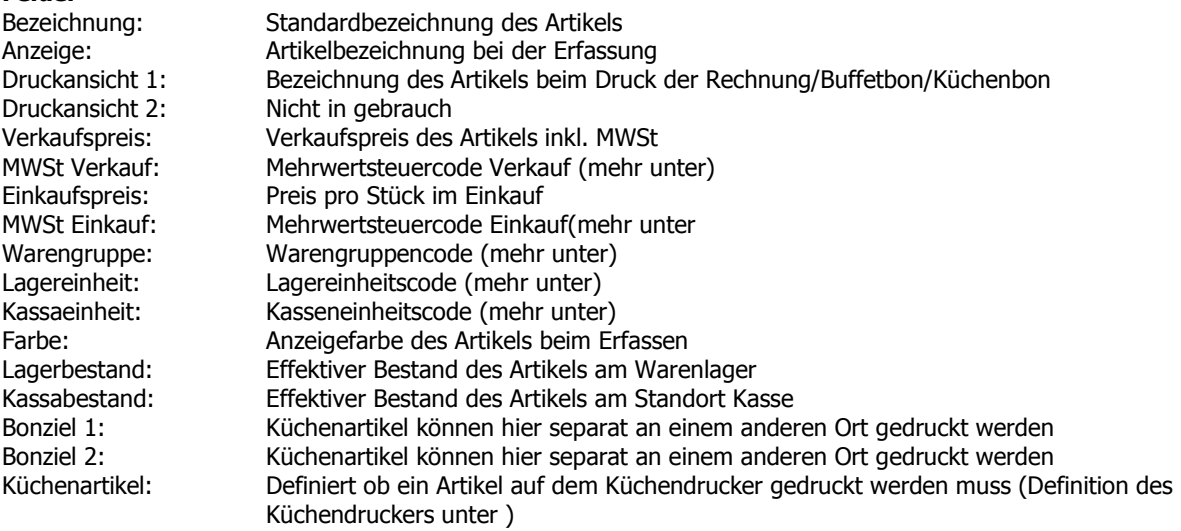

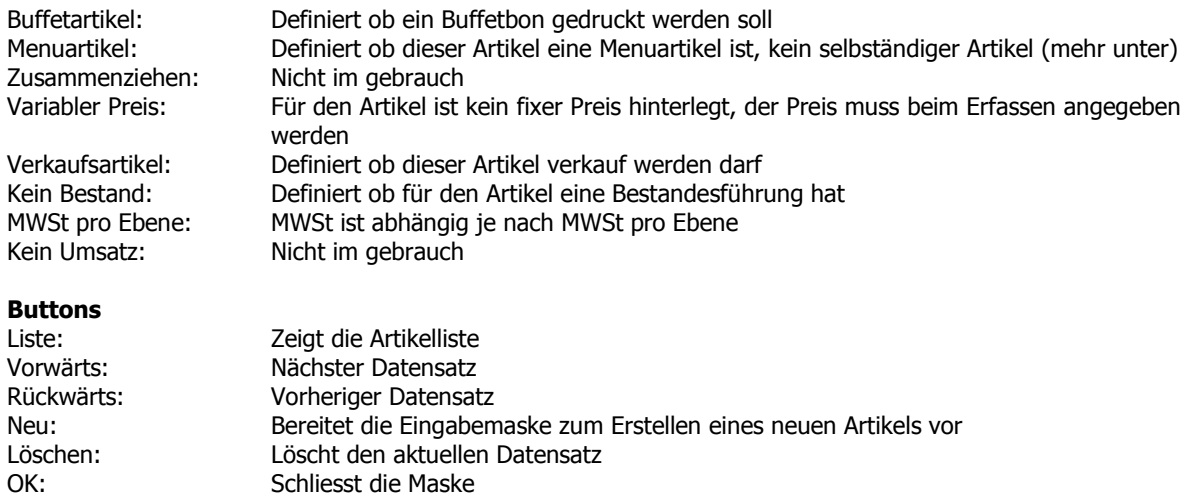

#### **2.1.1 Alt. Artikelpreis**

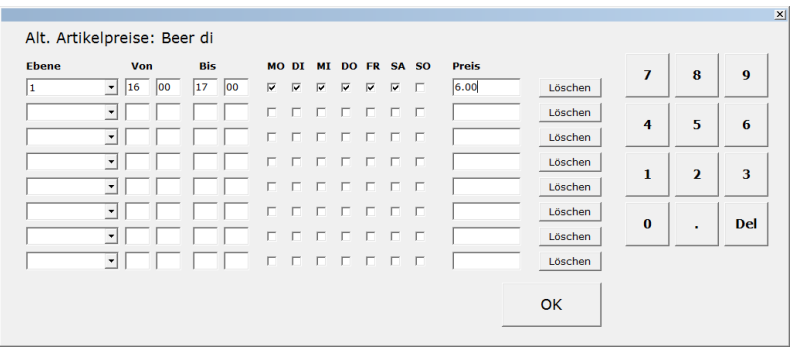

In der Eingabemaske "Alt. Artikelpreis" können Ebene, Zeit und Tagesabhängig separate Verkaufspreise für einen speziellen Artikel definiert werden ohne den Preise auf der Artikelkarte zu verändern. Maximal 8 pro Artikel.

#### **Felder**

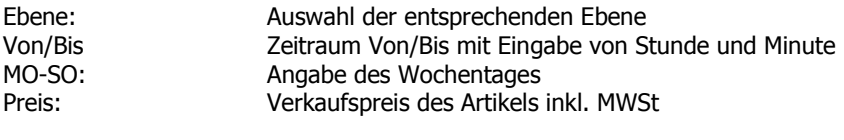

#### **Buttons**

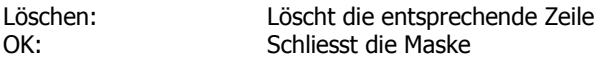

#### **2.1.2 Rezeptur**

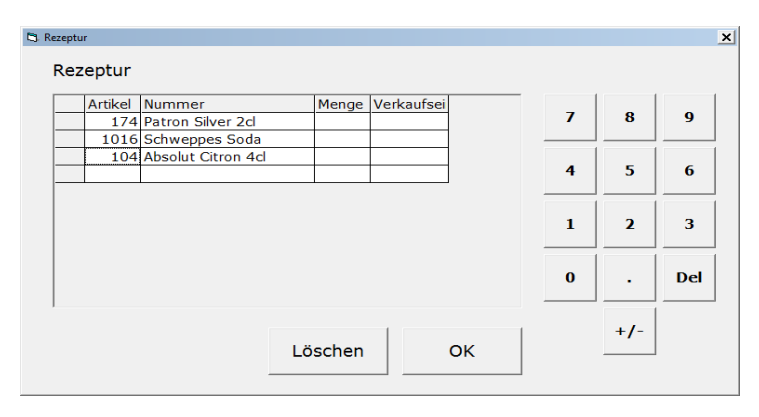

Einem Artikel kann eine Rezeptur hinterlegt werden. Dient für die Bestandeskontrolle von Artikeln. Wir bei der Artikelerfassung nicht aufgelistet. Beim Drücken auf des Feld Artikel in der jeweiligen Zeile erscheint die Artikelliste.

#### **2.1.3 Menuartikel**

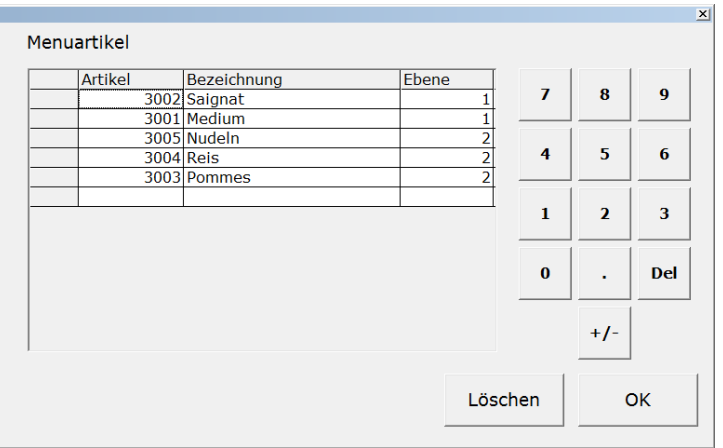

Definieren der einzelnen Menuartikel für einen Artikel. Im Feld Ebene wird die Reihenfolge der Anzeige beim Erfassen definiert beim Drücken auf des Feld Artikel in der jeweiligen Zeile erscheint die Artikelliste.

#### **2.2 Benutzer**

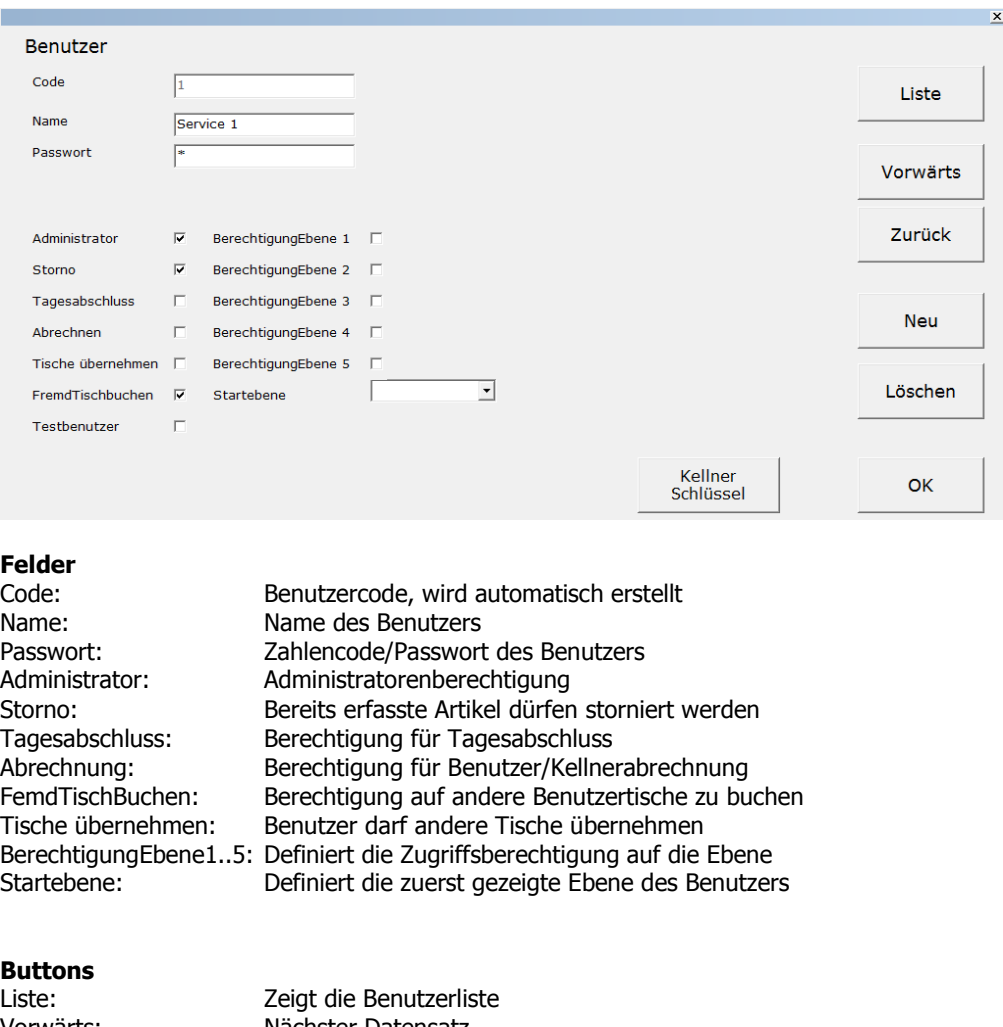

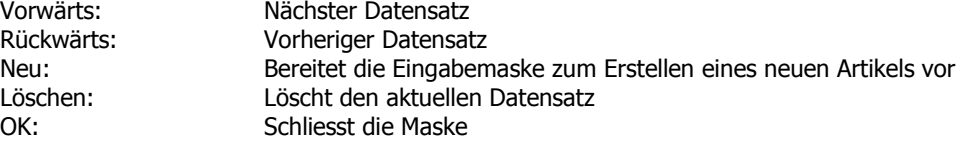

#### **2.2.1 Kellnerschlüssel**

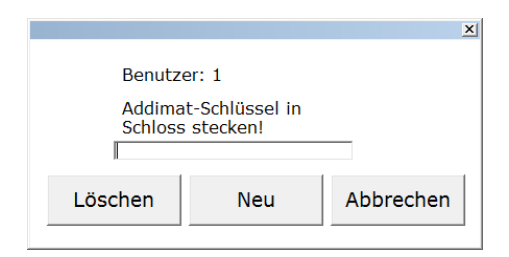

In diesem Fenster wird der Addimat-Schlüssel pro Benutzer registriert. Neuregistrierung: Button "Neu drucken" und den Anweisungen auf dem Bildschirm folgen.

#### **2.3 Stammdaten**

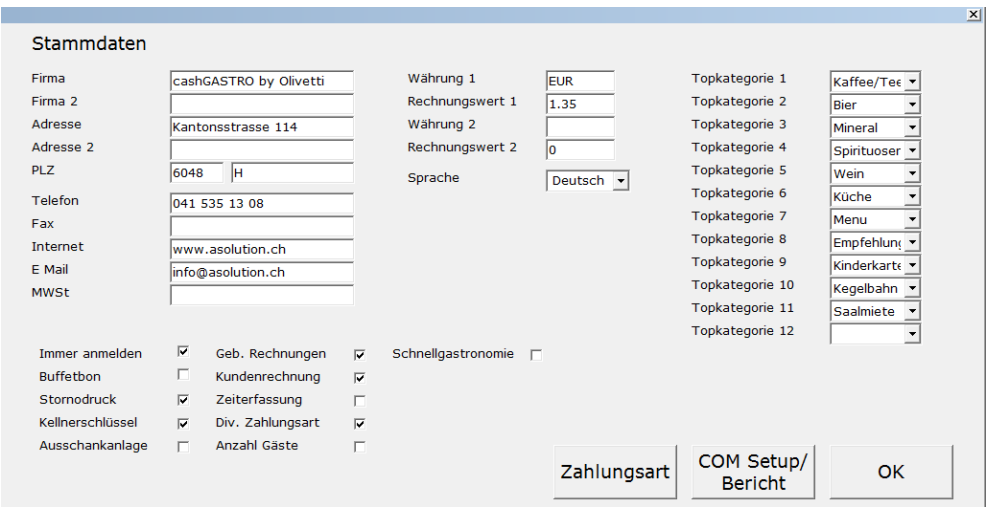

#### **Felder**

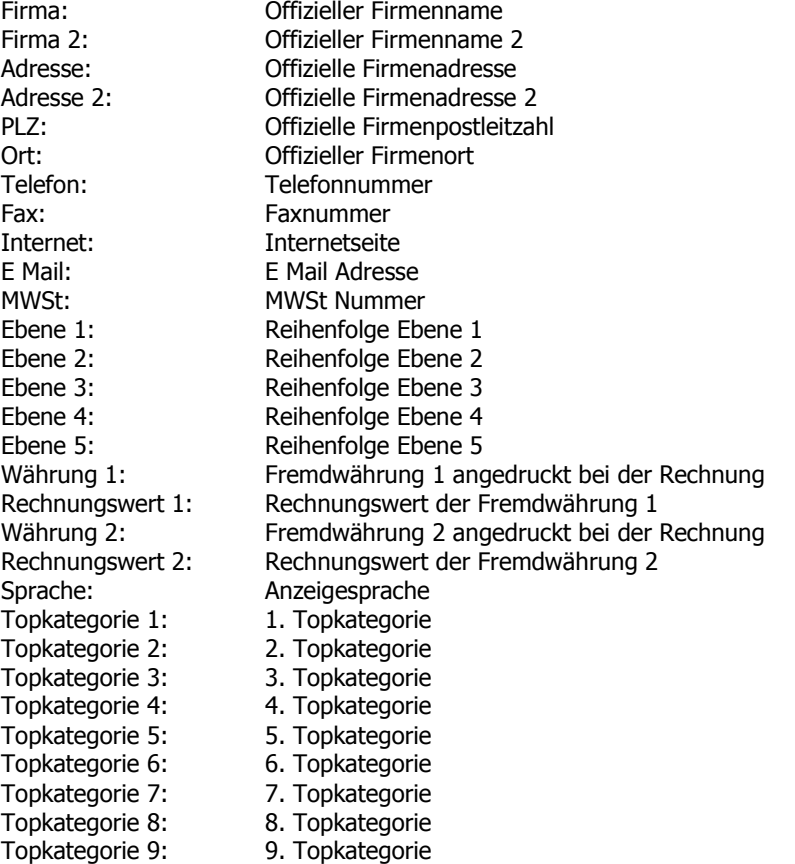

Copyright 2009, A COMPUTER SOLUTION GMBH 8

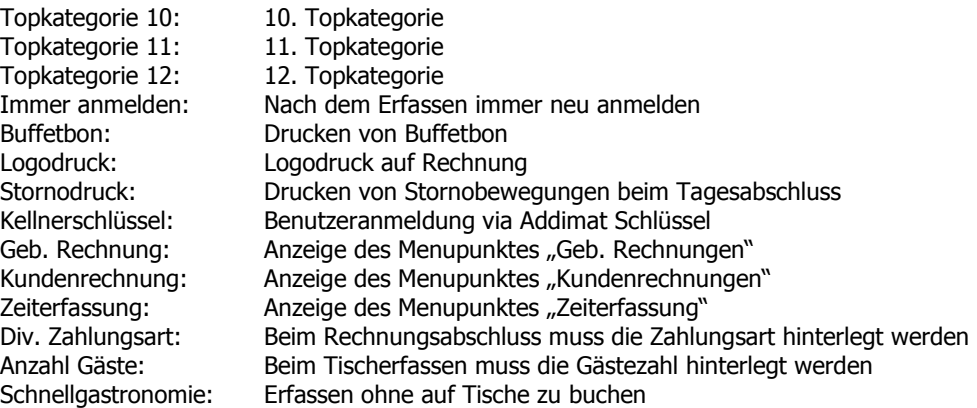

#### **2.3.1 COM Setup**

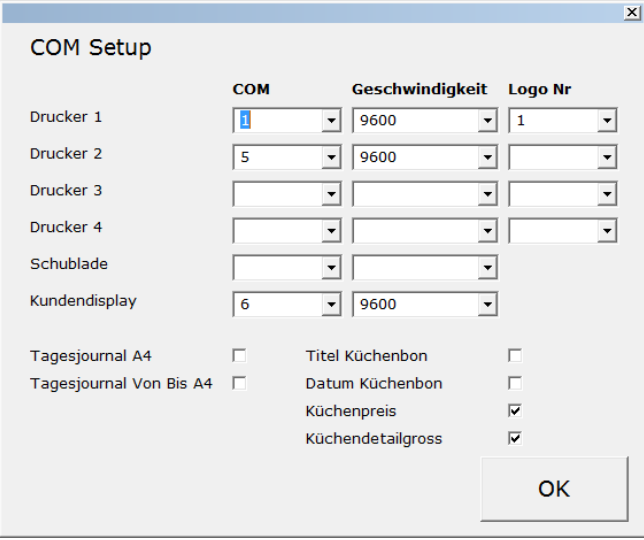

Einrichtung von COM Port und Geschwindigkeit für Drucker, Schublade und Kundendisplay. Unter Logo Nr. wird das Logo für den Bondruck definiert. Drucker 1 ist Buffetdrucker für Rechnung etc, Drucker 2 ist Küchendrucker. Drucker 3 und 4 sind spezielle Druckoptionen für Küchenartikel. Schublade für Kassenschublade, Kundendisplay für Verkaufsanzeige

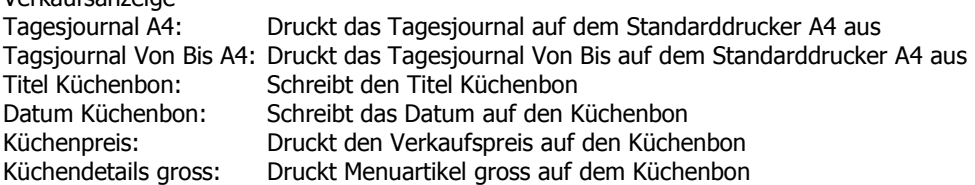

## **2.3.2 Zahlungsart**

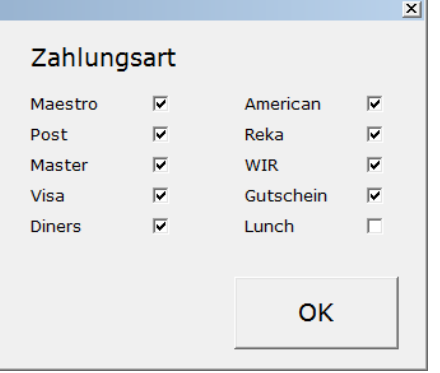

Definieren sie hier ihre akzeptierten Zahlungsarten

Copyright 2009, A COMPUTER SOLUTION GMBH 9

#### **2.4 Kopf/Fusszeilen**

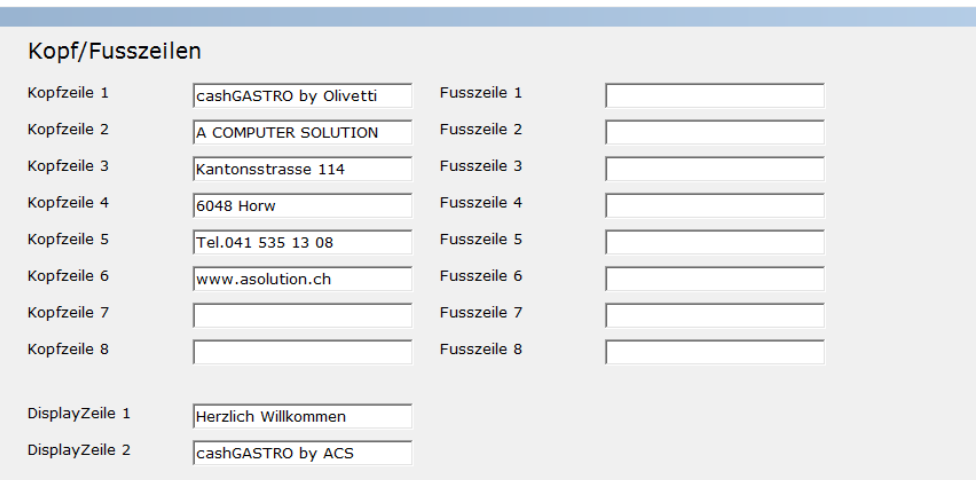

Einrichtung der Kopf- respektive Fusszeilen beim Rechnungsbon. Der Text kann frei definiert abgeändert werden, ausser Kopfzeile 1, auf sie läuft die Lizenzdatei und kann/darf nicht geändert werden. Display Zeie1 und Display Zeile sind für den Begrüssungstext der Kundenanzeige

#### **2.5 Ebenen**

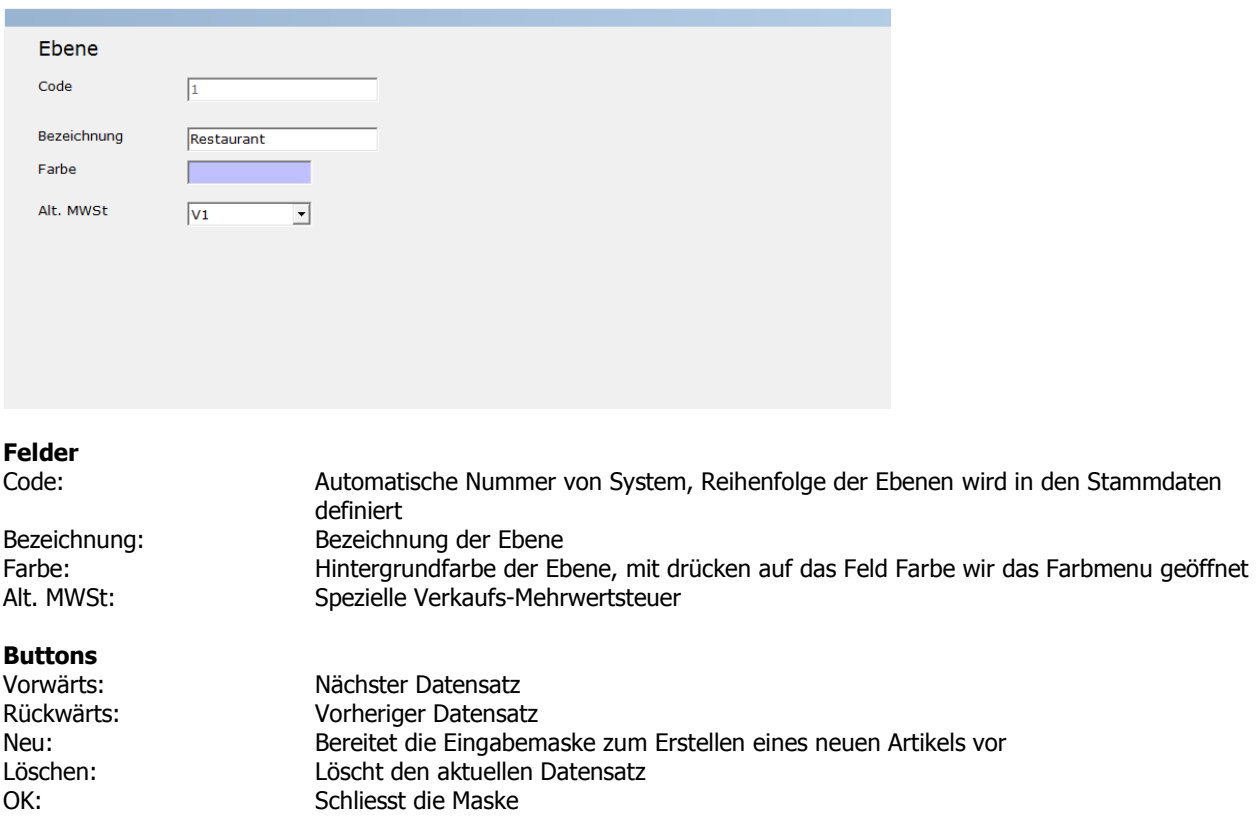

### **2.6 Tische**

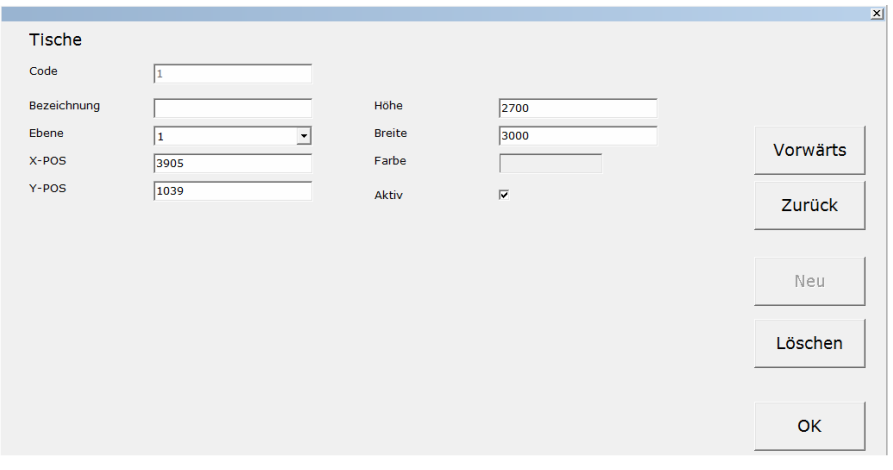

Manuelle Bearbeitung der Tische. Neue Tische können hier nicht erstellt werden.

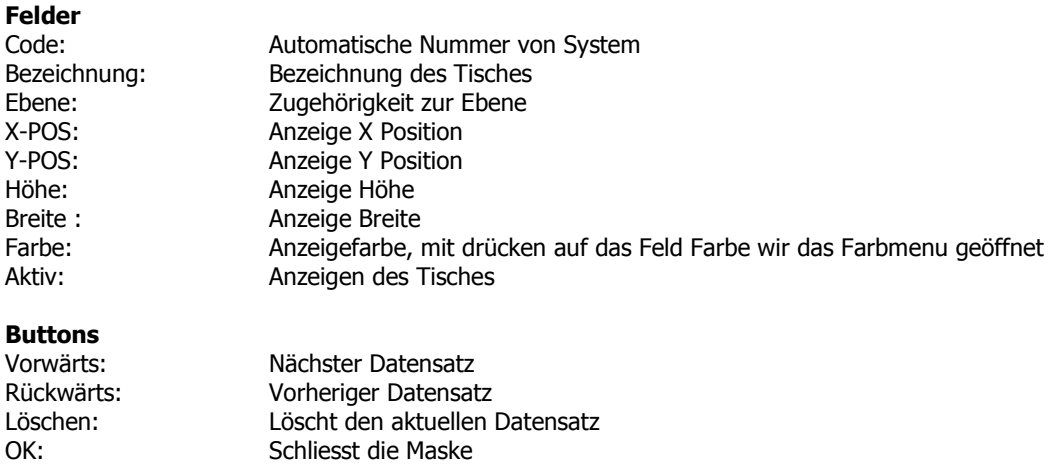

### **2.7 Tische Platzieren**

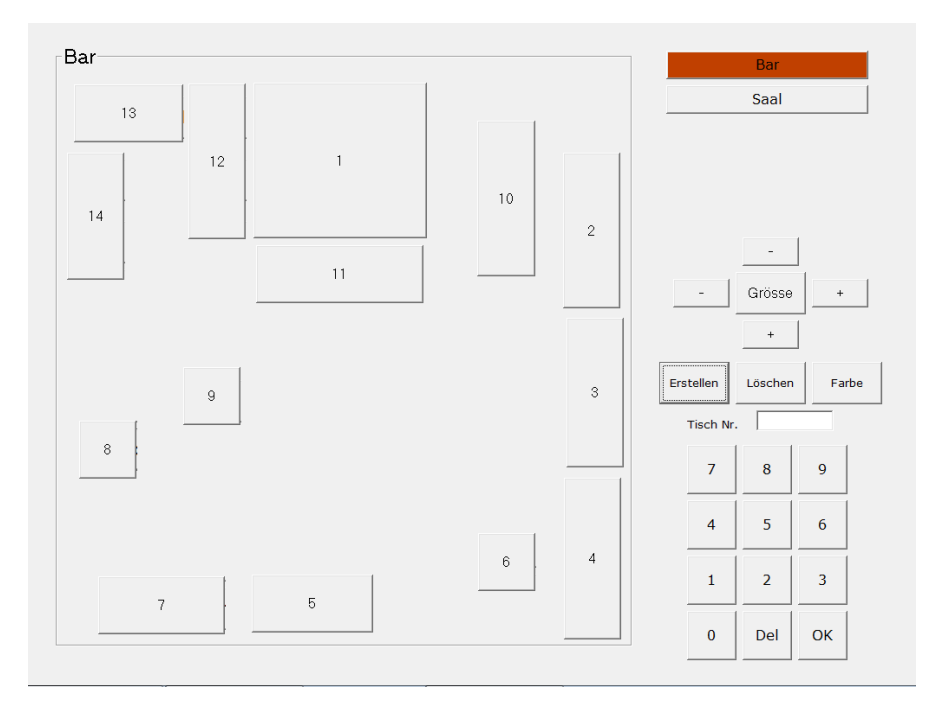

Erstellen und platzieren von neuen Tischen auf Ebene abhängig.

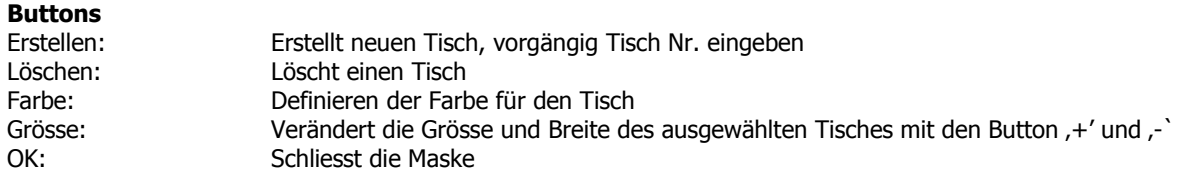

#### **2.8 Topkategorien**

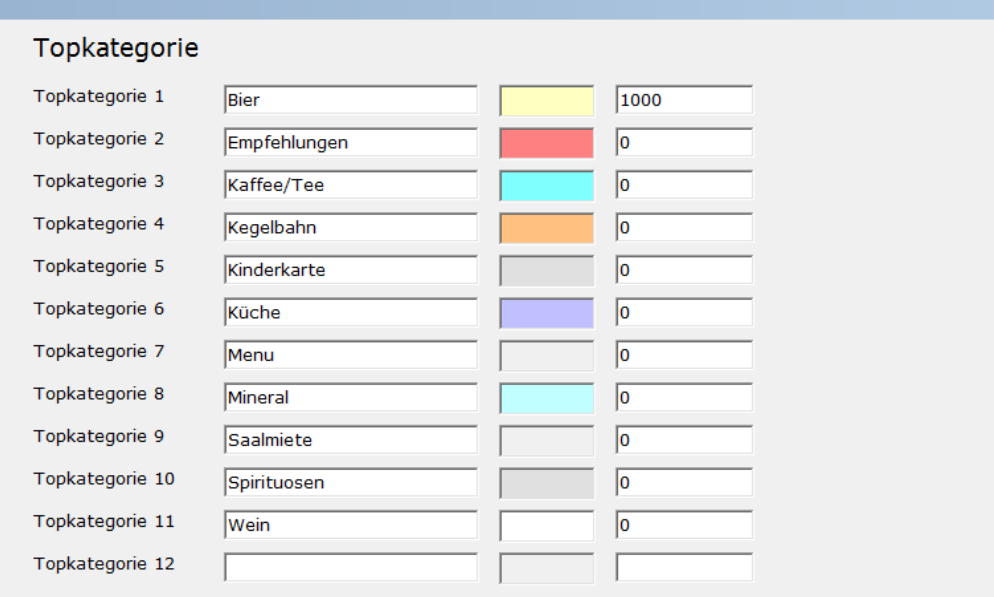

Eingabe der 12 Topkategorien. Im Feld nach dem Text kann die jeweilige Farbe definiert werden. In der dritten Spalte wird die betreffende Artikelnummer/Warengruppe definiert

#### **2.9 Subkategorien**

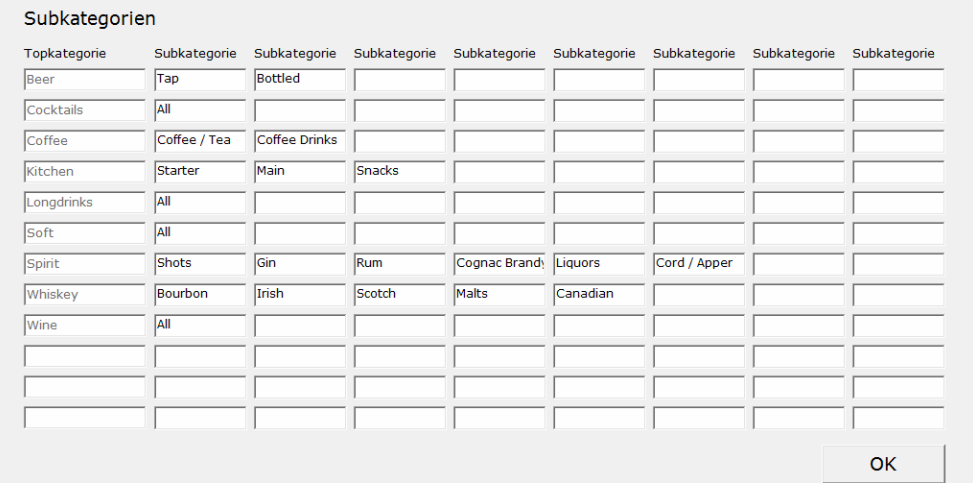

Eingabe der Subkategorien der jeweiligen Topkategorie.

#### **2.10 Artikel platzieren**

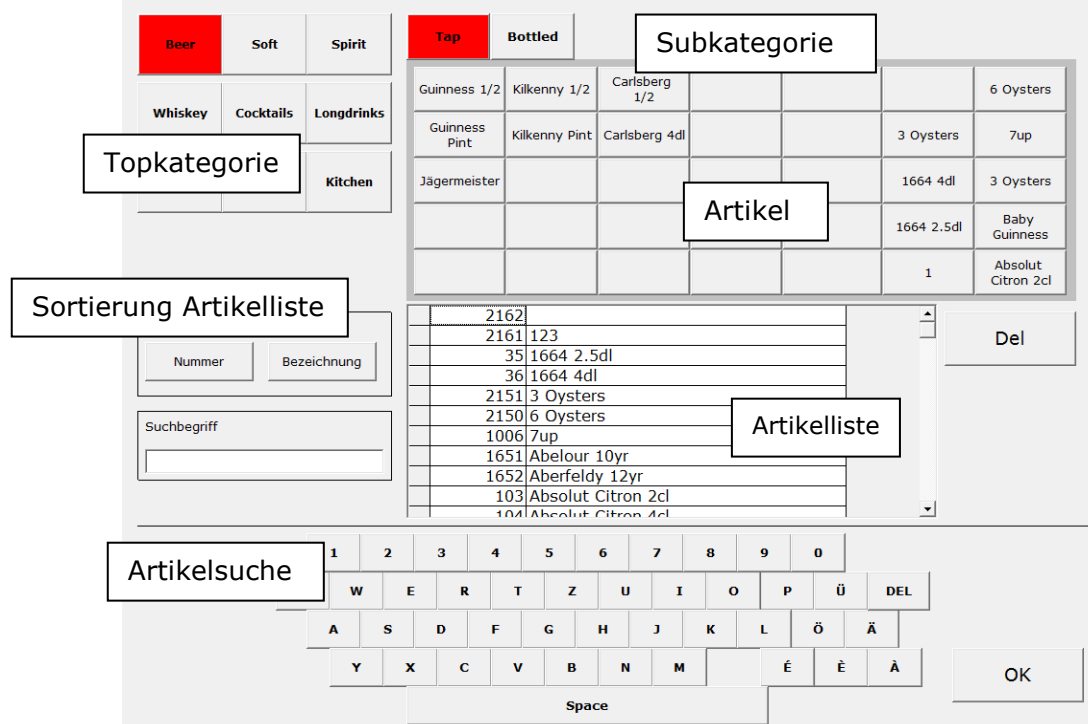

Platzieren der einzelnen Artikel pro Topkategorie und Subkategorie. Ein Artikel kann beliebig oft platziert werden.

#### **2.10.1 Artikel platzieren vorgehen**

- 1. Topkategorie anwählen, gewählte Topkategorie wird rot markiert
- 2. Subkategorie anwählen, gewählte Subkategorie wird rot markiert
- 3. Artikelfeld auswählen
- 4. Artikel aus der Liste auswählen und markieren

#### **Buttons**

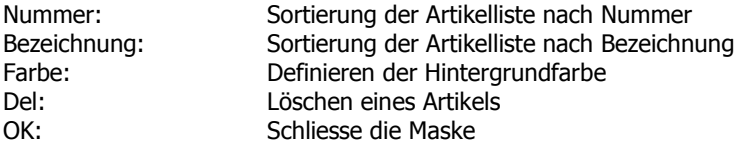

#### **2.11 MWSt Code/Mehrwertsteuer**

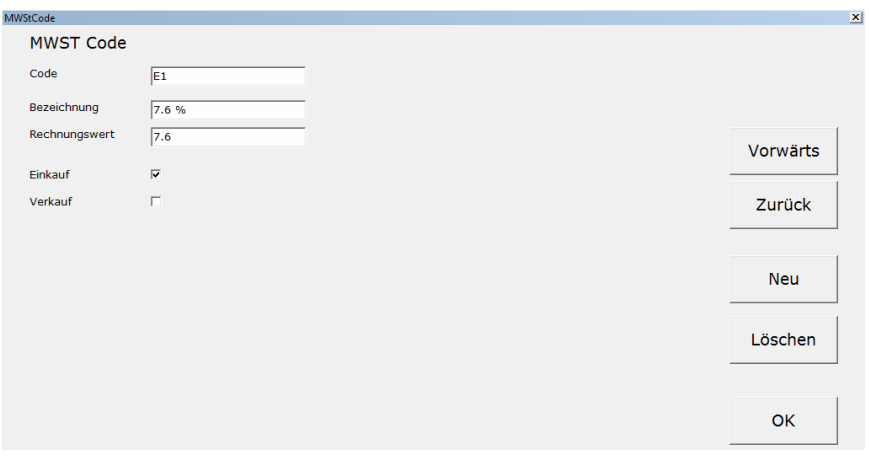

#### **Felder**

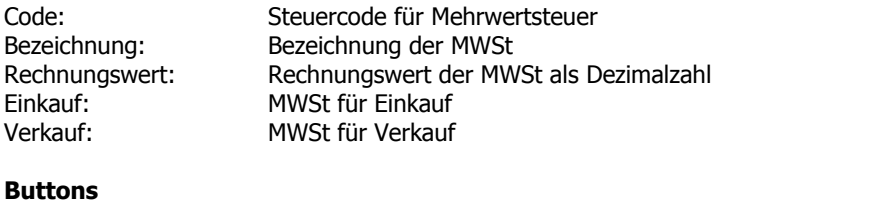

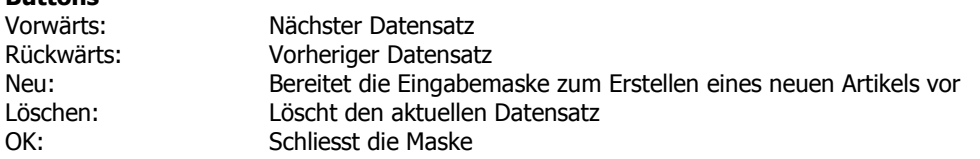

#### **2.12 Kassaeinheit**

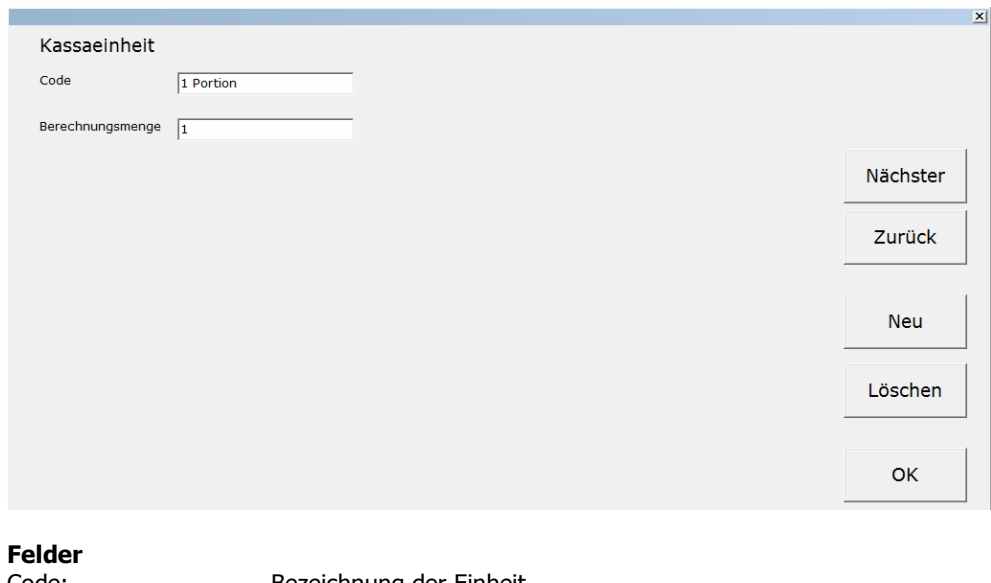

Code: Bezeichnung der Einheit Berechnungsmenge: Berechnungsmenge Verkauf Kasse

### **Buttons**

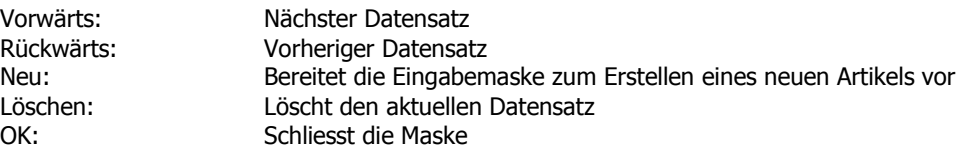

# **2.13 Lagereinheit**

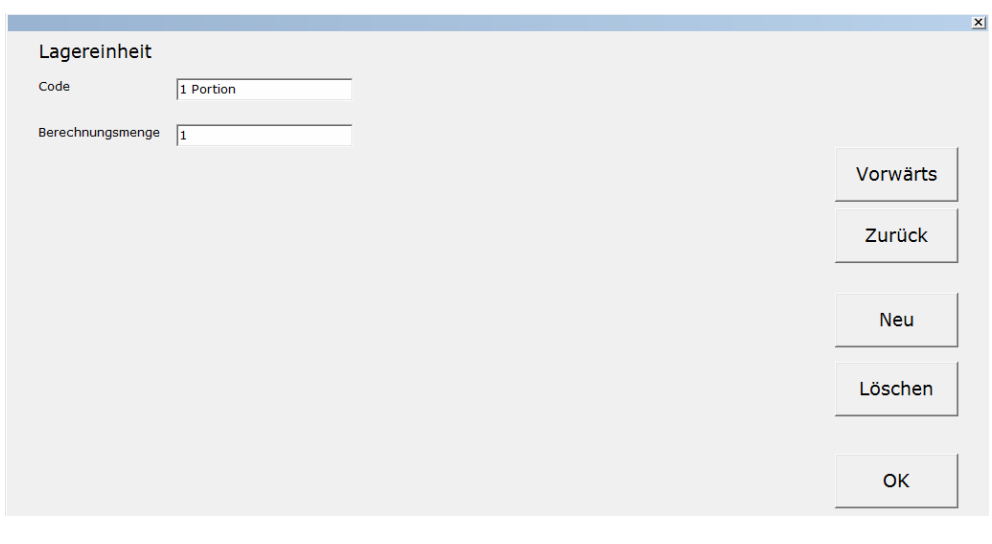

#### **Felder**

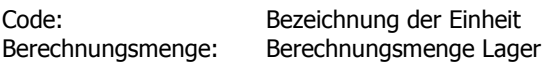

#### **Buttons**

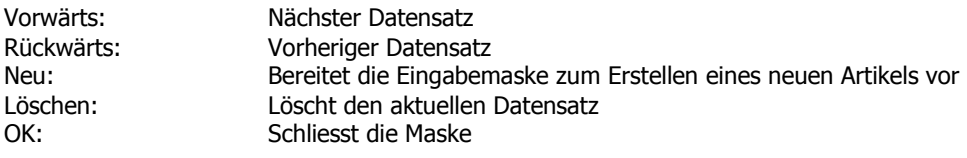

#### **2.14 Warengruppe**

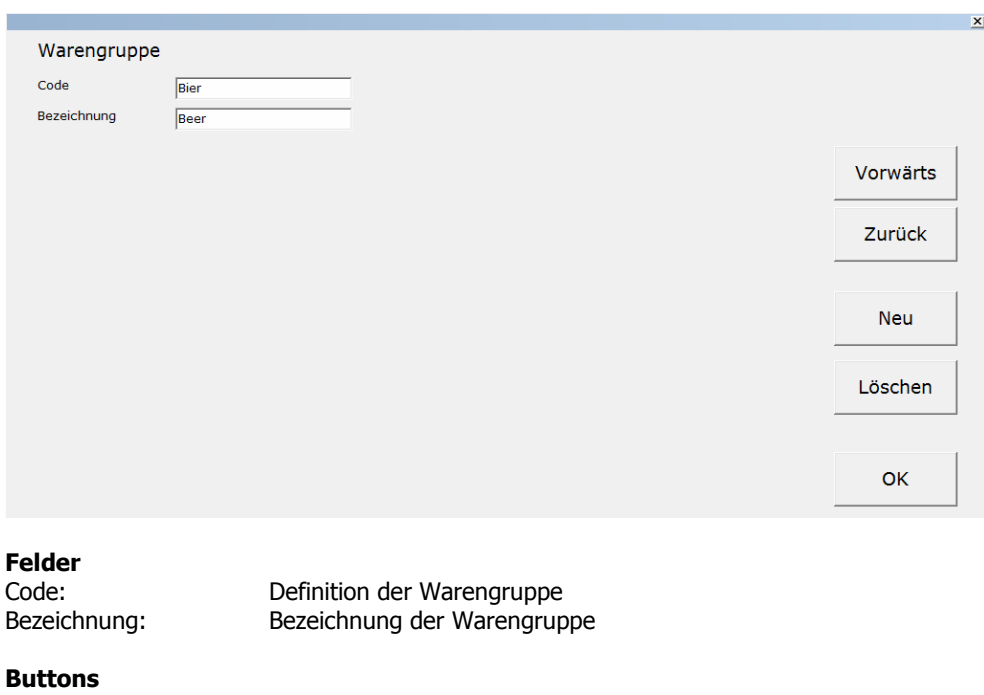

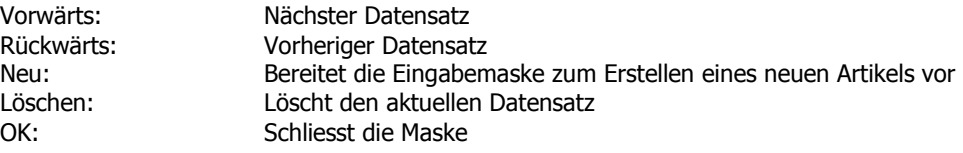

#### **2.15 Textbausteine**

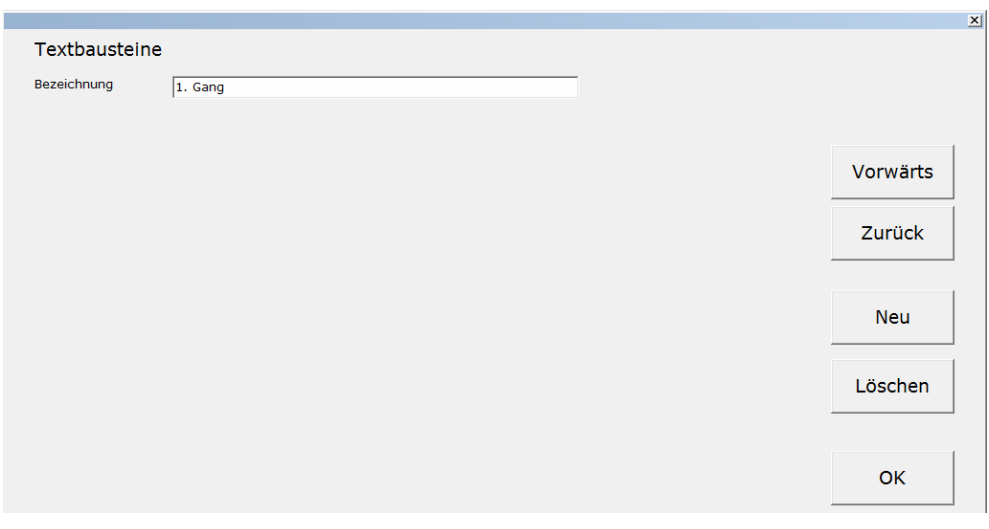

Einrichten von Textbausteinen. Textbausteine können beim Erfassen abgerufen werden und via Küchendrucker ausgedruckt werden.

# **Felder**<br>Bezeichnung:

Text für den Textbaustein

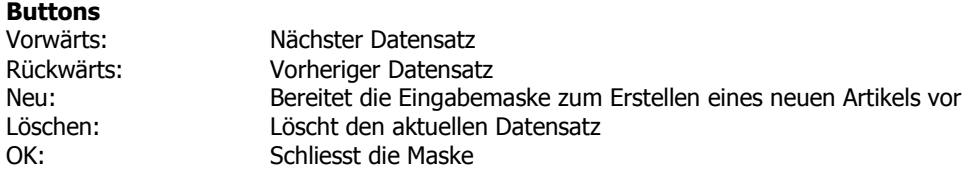

#### **2.16 Artikelliste/Bestand**

Druck auf den Drucker 1 eine gesamt Artikelliste mit dem Bestand und aktuellem Verkaufspreis.

#### **2.17 Artikelbestand**

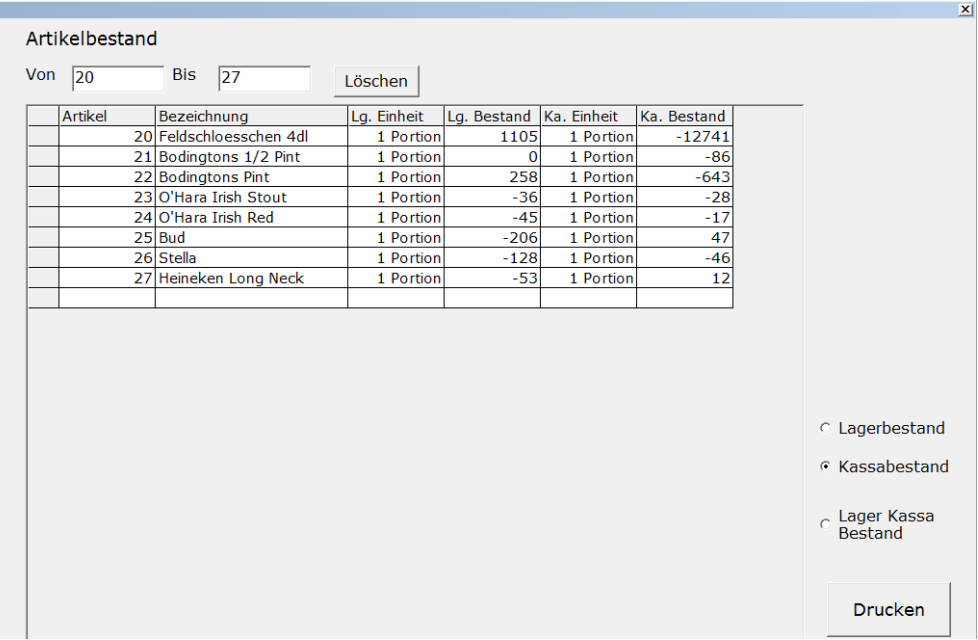

Zeigt den aktuellen Bestand von Lager und Kasse.

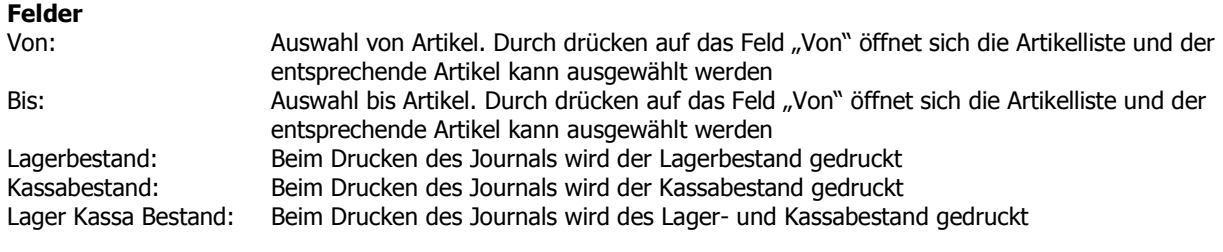

**Button** 

Drucken Druckt das Journal

#### **2.18 Lagerjournal**

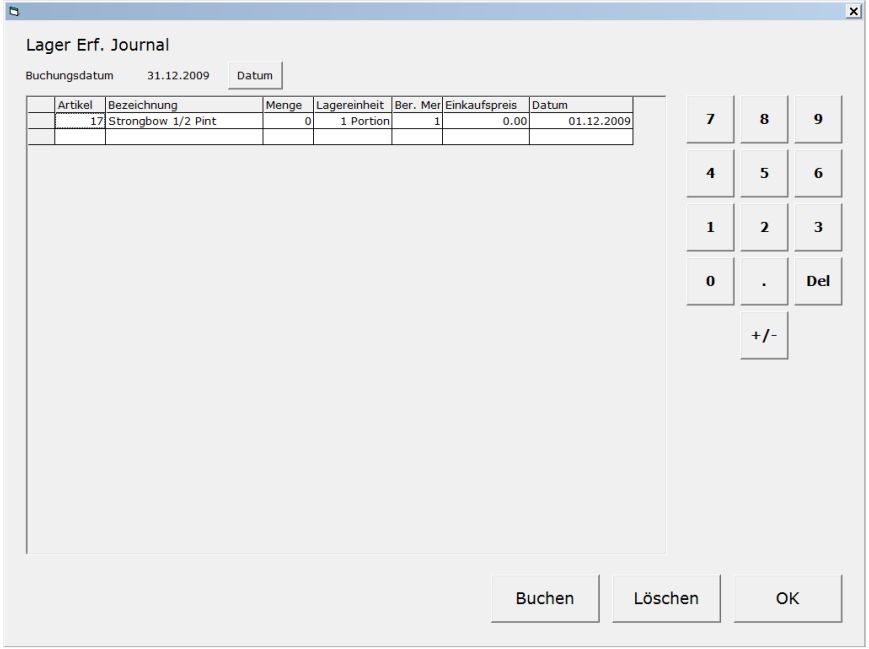

Mit dem Lagerjournal werden bestehende Artikel ans oder vom Lager gebucht.

# **Felder**

Durch drücken auf das Feld Artikel in der jeweiligen Zeile öffnet sich die Artikelliste und der entsprechende Artikel kann ausgewählt werden Menge: Eingabe für die Menge welche ans oder vom Lager gebucht werden soll **Buttons**<br>Datum: Auswählen des Buchungsdatums, beim Drücken auf den Button erscheint der Kalender und ein Daum kann ausgewählt werden Buchen: Bucht sämtliche Journalzeilen Löschen: Löscht eine ausgewählte Journalzeile OK: Schliesst die Maske

#### **2.19 Lager Kassajournal**

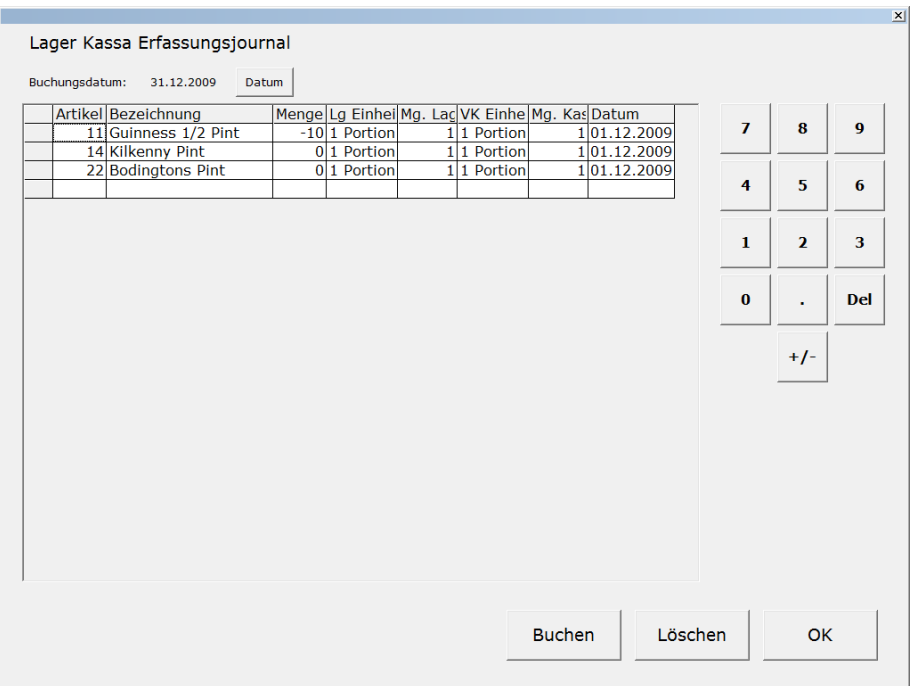

Mit dem Lager Kassajournal werden bestehende Artikel vom Lager an die Kasse oder umgekehrt gebucht. Eine Minusmengenbuchung bewirkt ein Abbuchen am Lager und ein Zubuchen an der Kasse.

#### **Felder**

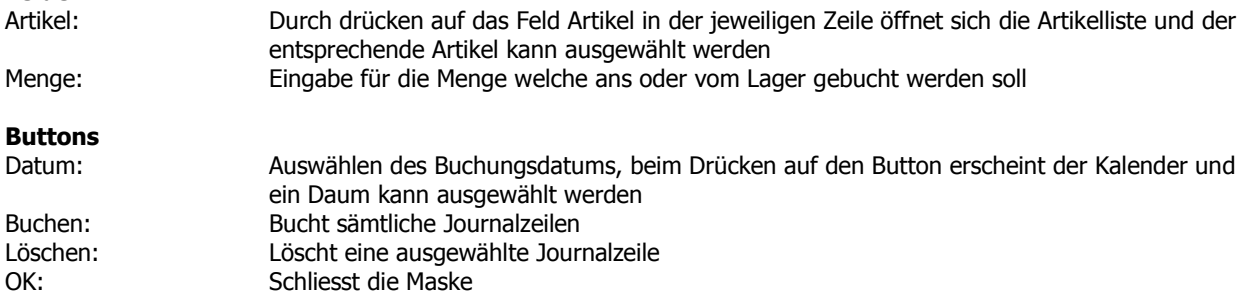

#### **2.20 Kassenjournal**

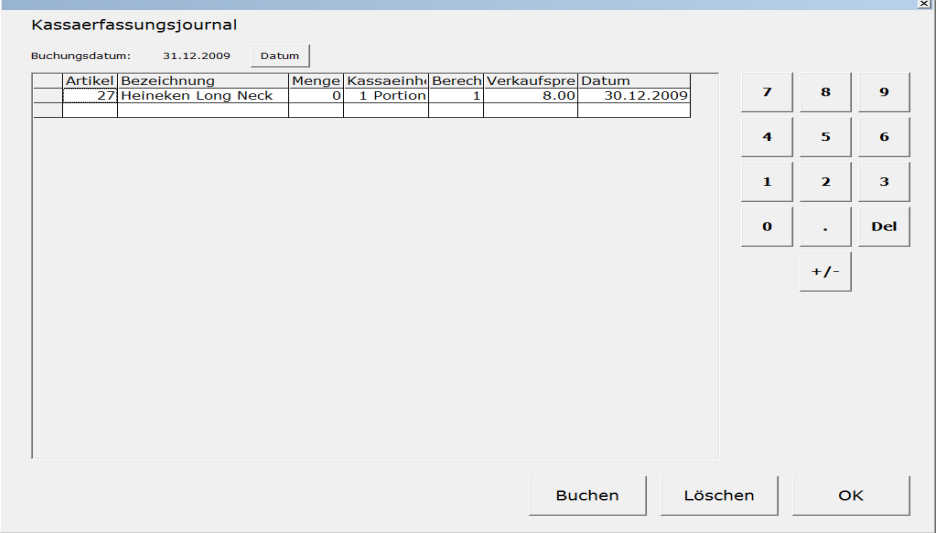

Mit dem Kassaerfassungsjournal werden bestehende Artikel an oder von der Kasse gebucht.

#### **Felder**

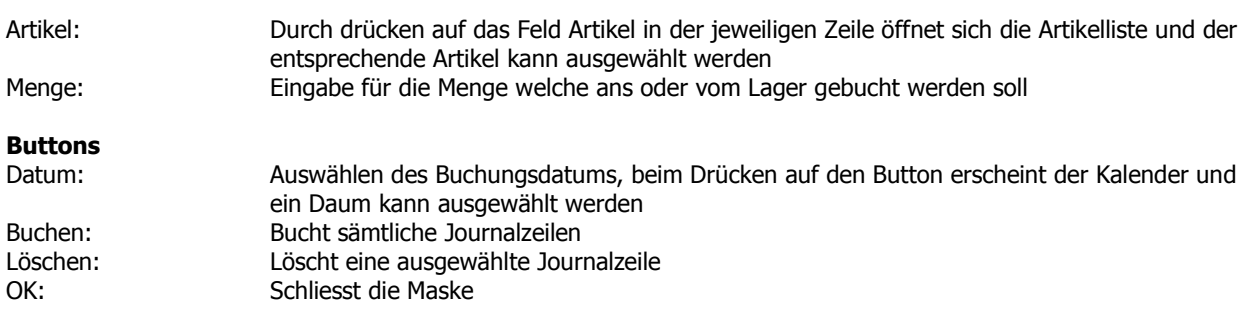

#### **2.21 Gebuchte Rechnungen**

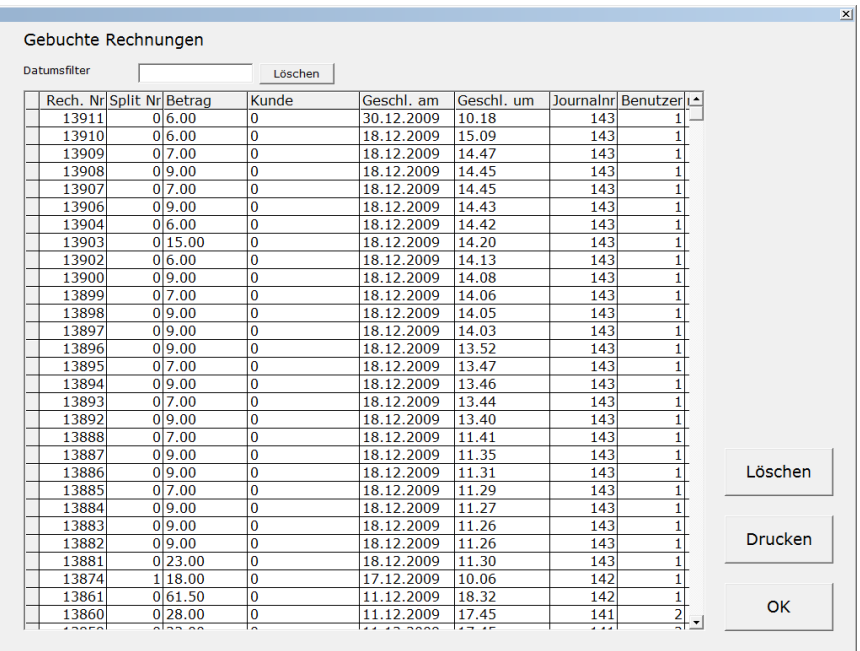

Auflistung sämtlicher gebuchten Rechnungen.

**Felder** 

Filter der Rechnungen nach dem Buchungsdatums, beim Drücken auf das Feld erscheint der Kalender und ein Datum kann ausgewählt werden

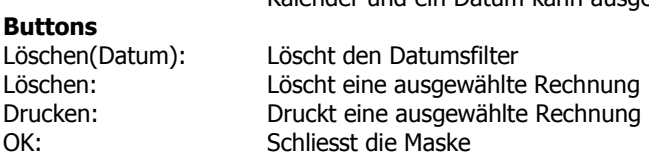

### **2.22 Kunden**

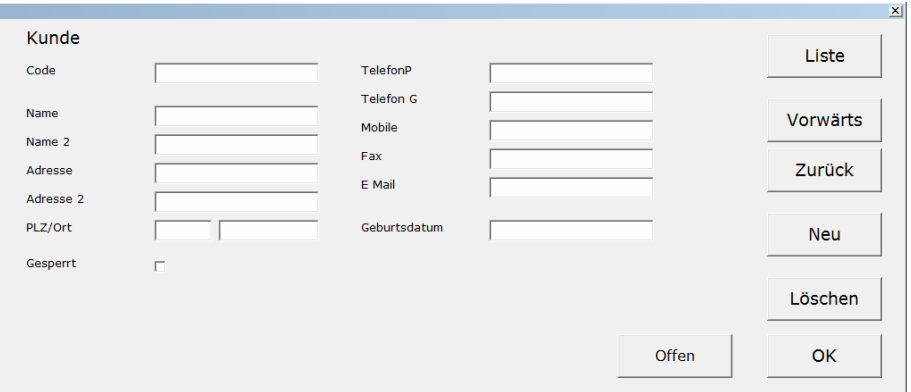

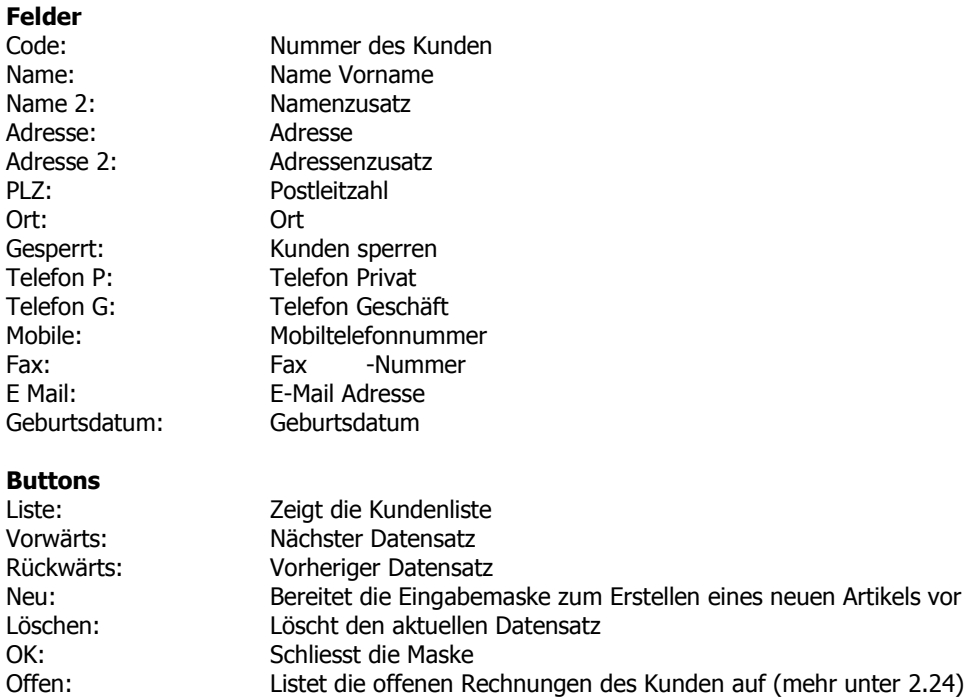

#### **2.24 Kundenrechnung**

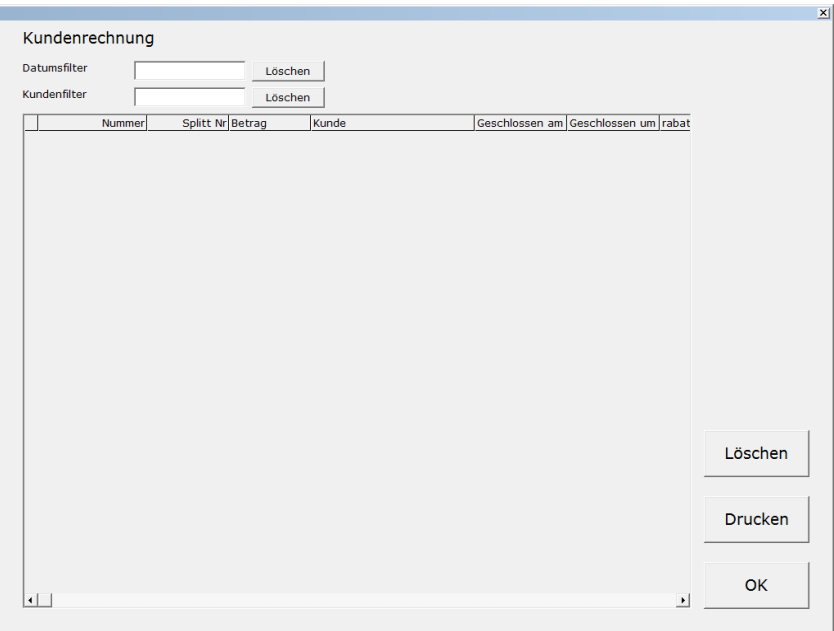

Listen Kundenrechnungen auf.

#### **Felder**

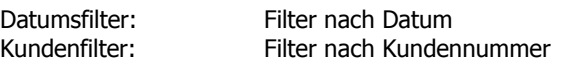

#### **Buttons**

Löschen(Datum): Löscht Datumsfilter<br>Löschen(Kunde): Löscht Kundenfilter Löschen(Kunde): Löschen: Löscht Rechnung<br>Drucken: Druckt und bucht

Drucken:<br>Drucken: Druckt und bucht (wenn ausgwählt) die Rechnung<br>OK: Schliesst die Maske Schliesst die Maske

#### **2.25 Tagesumsatz**

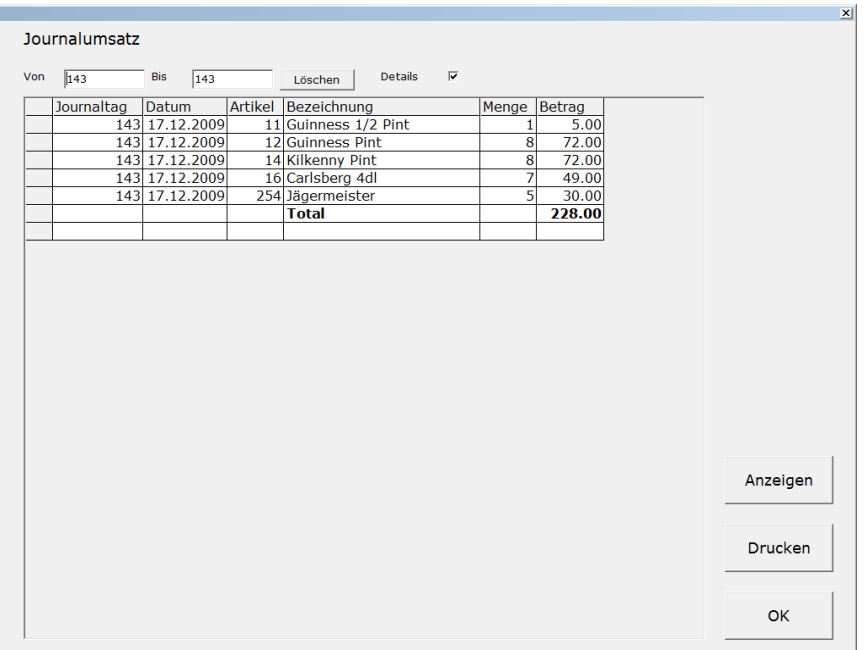

Optische Anzeige des Umsatzes nach Artikel gelistet des jeweiligen Journaltages.

#### **Felder**

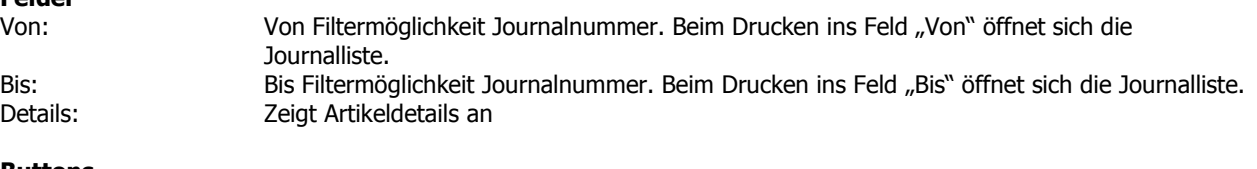

#### **Buttons**

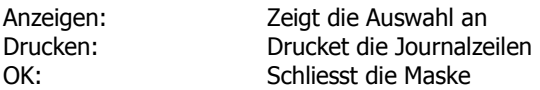

# **2.26 Tagesjournal/Abschluss**

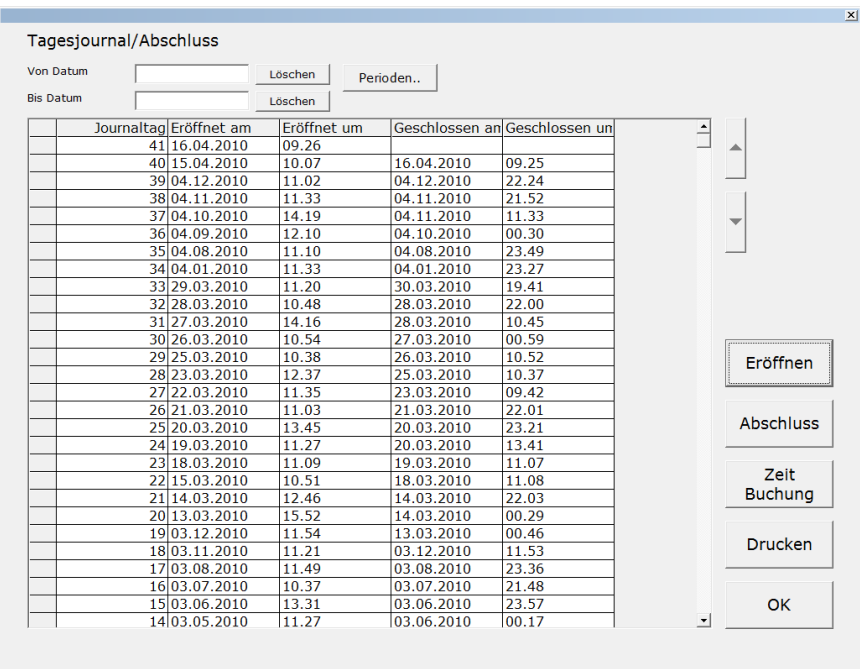

Listet sämtliche Tagesjournale auf. Geöffneter Journaltag wird hier geschlossen (Tagesabschluss). Jeder Journaltag kann nachträglich ausgedruckt werden.

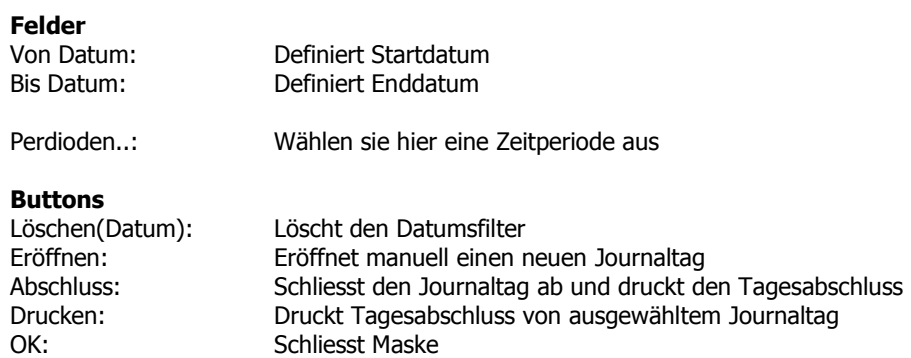

#### **2.27 Benutzerabrechnung**

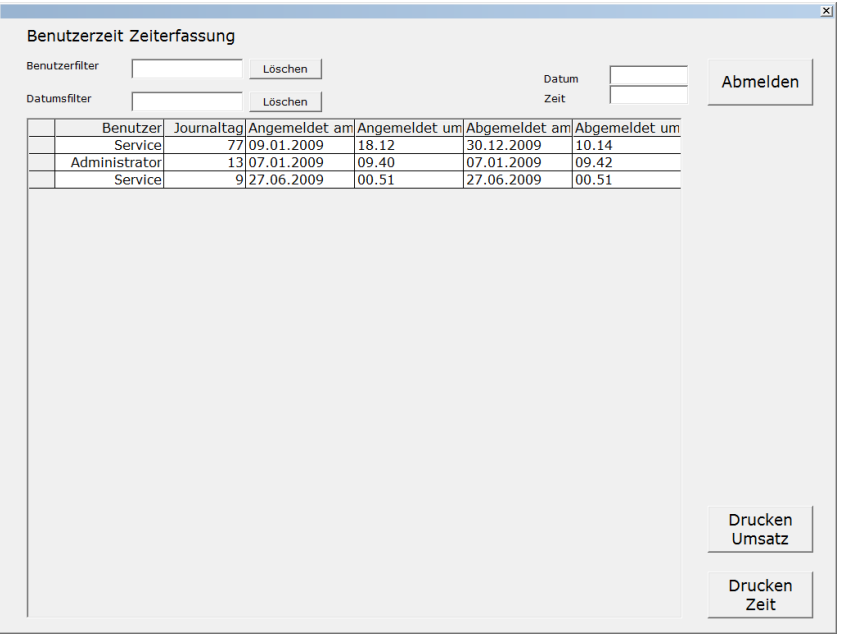

Menupunkt für die Benutzerabrechnung von Zeit und Umsatz.

#### **Felder**

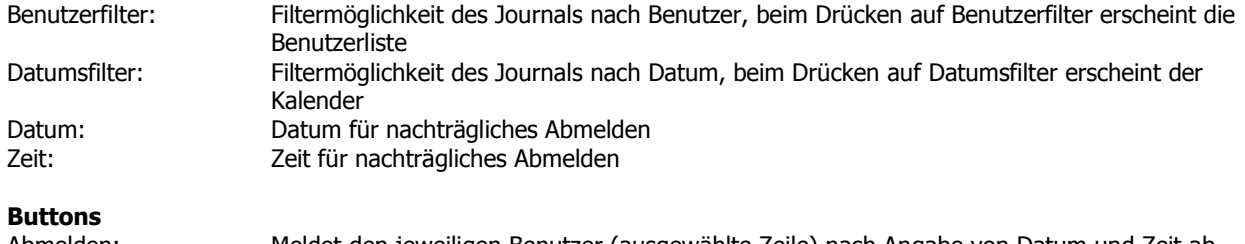

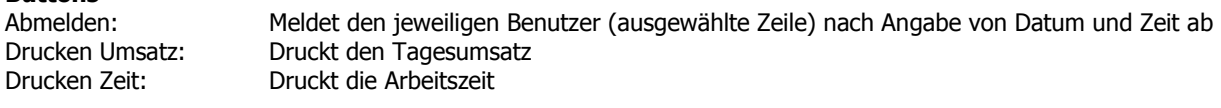

#### **2.28 Kasserückstellen**

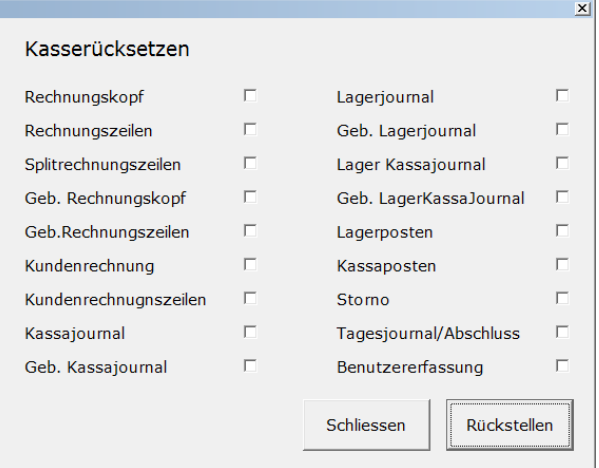

Löscht sämtliche Buchungen auf der Kasse welche ausgewählt sind

#### **2.29 Tagesabschluss**

Schliesst den Journaltag ab, offene Tische können damit automatisch abgeschlossen werden

#### **2.30 Beenden**

Schliesst das Programm.

#### **2.31 PC Abschalten**

Schaltet Kasse ab, ohne Tagesabschluss.

## **3. Benutzermenu**

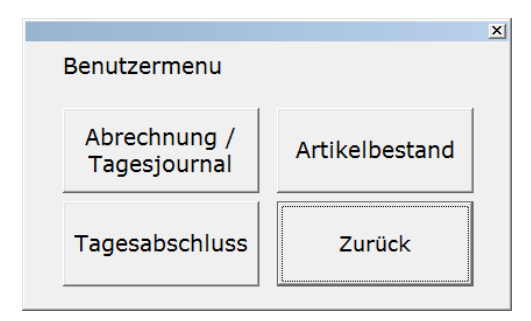

Die Anzeige der Menupunkte im Benutzermenu kann ja nach Benutzerberechtigung abweichen (mehr dazu unter 2.2)

#### **3.1 Abrechnung/Tagesjournal**

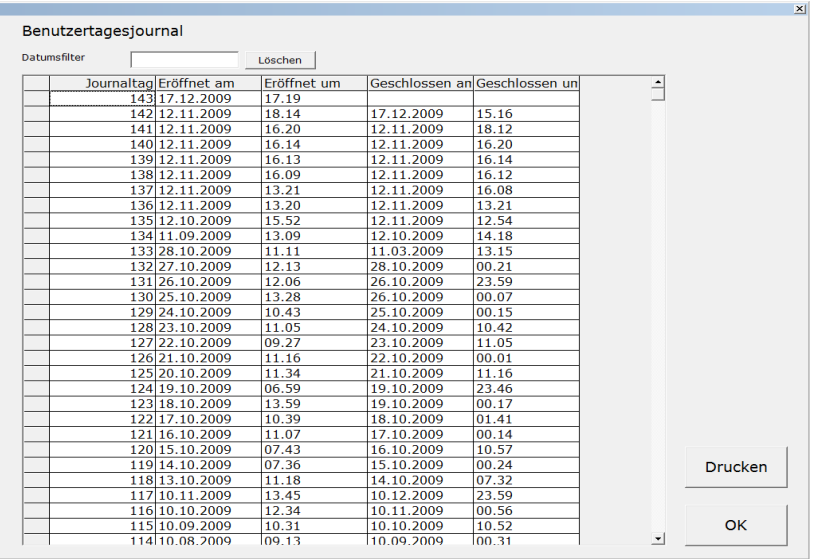

**Felder** 

Filter der Journaltage nach dem Buchungsdatums, beim Drücken auf das Feld erscheint der Kalender und ein Datum kann ausgewählt werden

#### **Buttons**

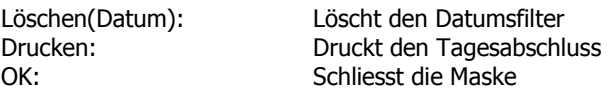

#### **3.2 Tagesabschluss**

(Mehr unter 2.26)

#### **3.3 Artikelbestand**

(mehr unter 2.16)

# **4. Zeiterfassung**

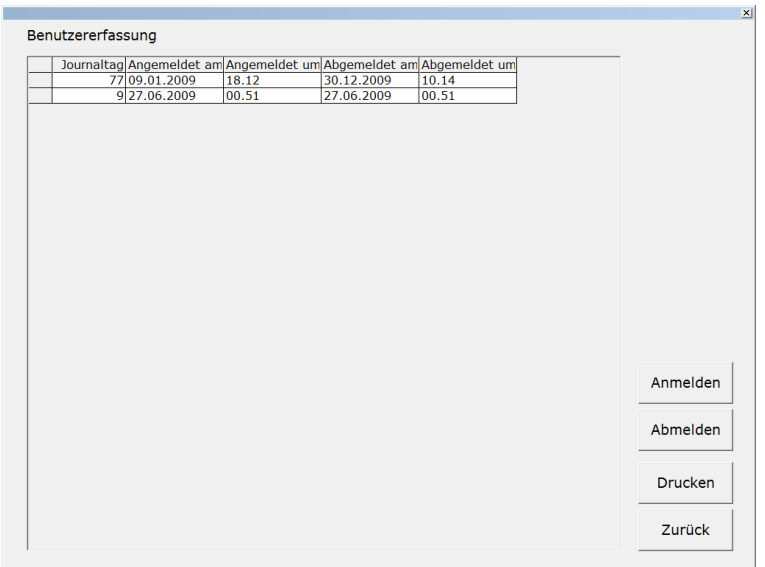

An und abmelden des jeweiligen Benutzers.

#### **Buttons**

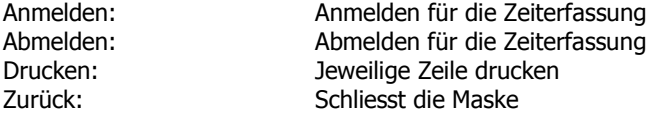

# **5 Erfassung**

## **5.1 Ebene Auswählen**

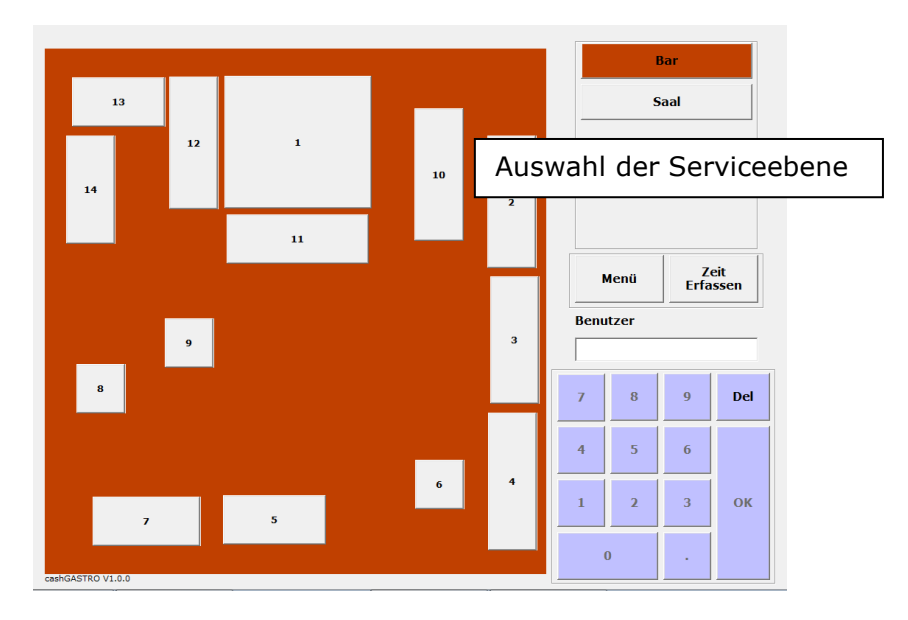

#### **5.2 Tisch Auswählen**

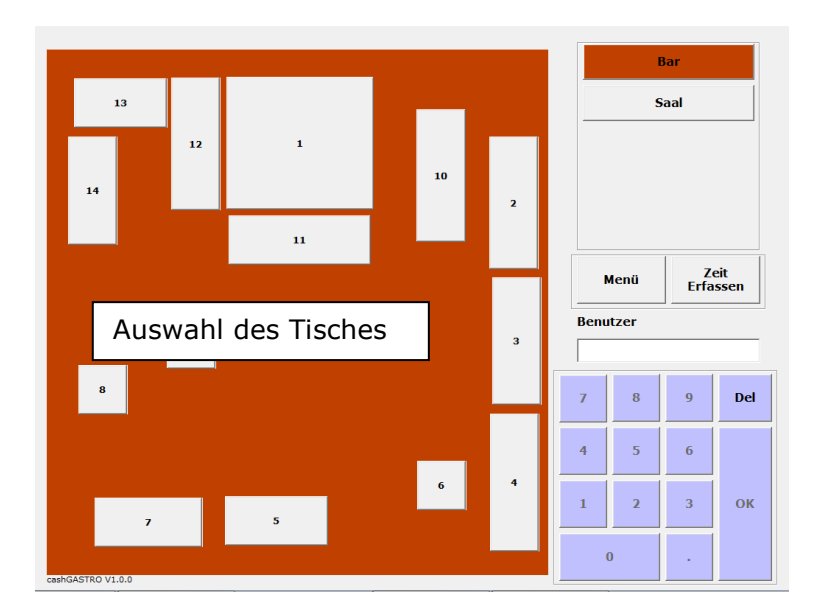

#### **5.3 Artikel erfassen**

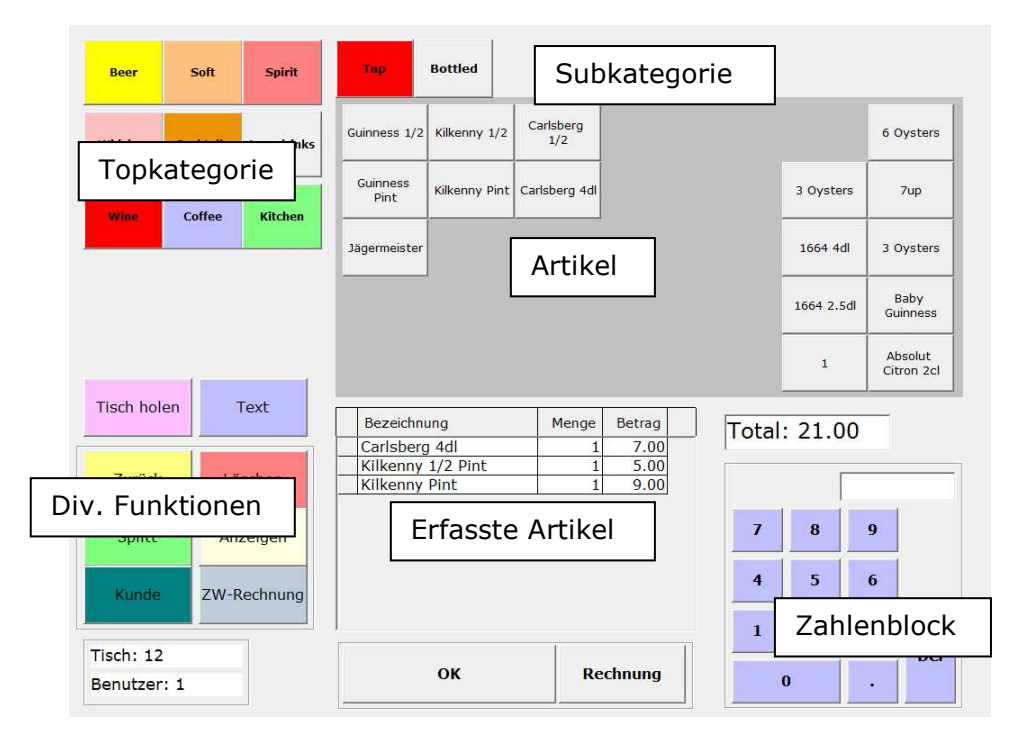

Durch die Auswahl der Topkategorie verändern sich die Subkategorien und die dazu gehörigen Artikel. Durch das Drücken des jeweiligen Artikels wird dieser erfasst und erscheint in der Erfassungszeilen.

#### **Buttons**

OK: Verlässt die Erfassung ohne den Tisch zu schliessen, Tisch kann wieder geöffnet werden und weiter erfasst werden

Rechnung: Schliesst den Tisch und Druck die Rechnung<br>0.9: Menge oder Preisangabe für die Artikelerfass 0..9: Menge oder Preisangabe für die Artikelerfassung

#### **5.4 Funktionen**

#### **5.4.1 Tisch holen**

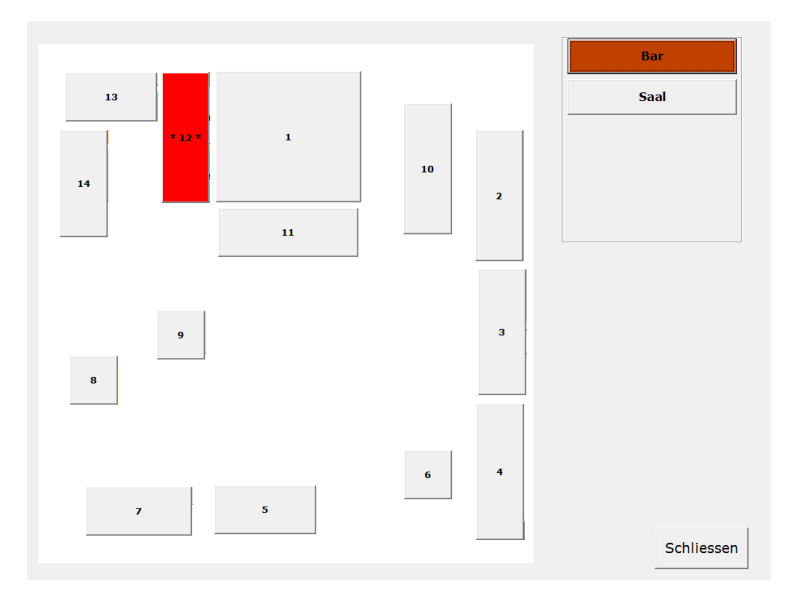

Durch die Auswahl der Ebene plus des Tisches kann ein bereits erfasster Tisch auf den aktuellen Tisch übernommen werden.

#### **Buttons**

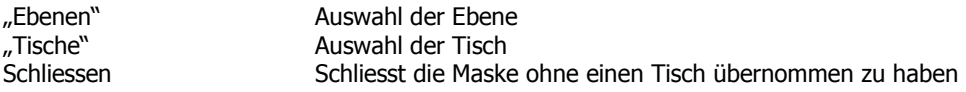

#### **5.4.2 Text**

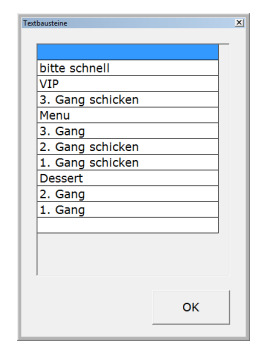

Auswahl von Text zum Senden an den Küchendrucker. Zeile Auswählen und mit OK bestätigen.

#### **5.4.3 Zurück**

Verlässt Artikelerfassung

#### **5.4.4 Löschen**

Löscht markierte Zeile (Sofortstorno)

#### **5.4.4 Split**

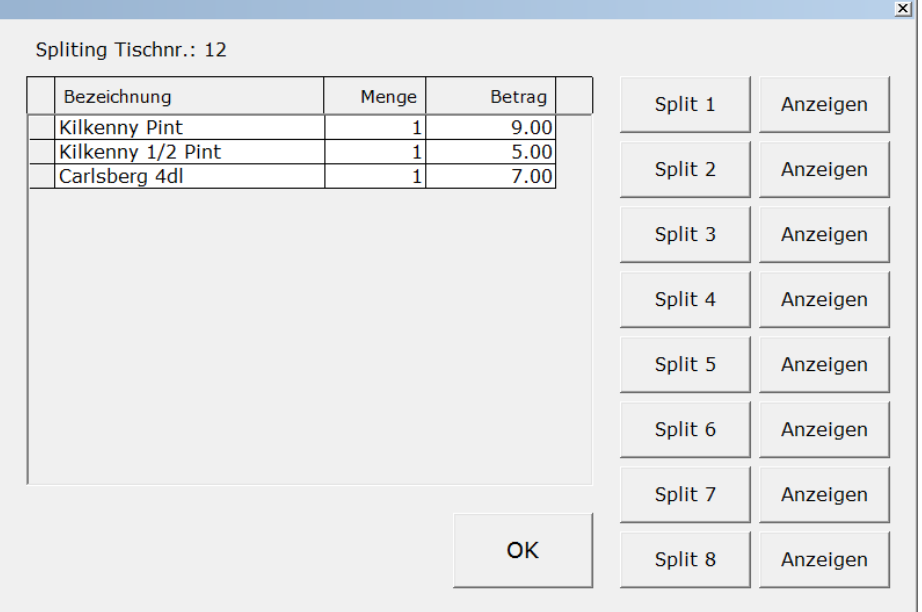

Die erfassten Artikelzeilen werden aufgelistet. Durch drücken auf die jeweilige Zeile wird wird die Zeile markiert. Mit den Buttons "Split 1" .. "Split 8" werden die jeweiligen Artikel der Splitrechnung zugeordnet. Durch drücken des Buttons "Anzeigen" wird die jeweilige Splitrechnung angezeigt:

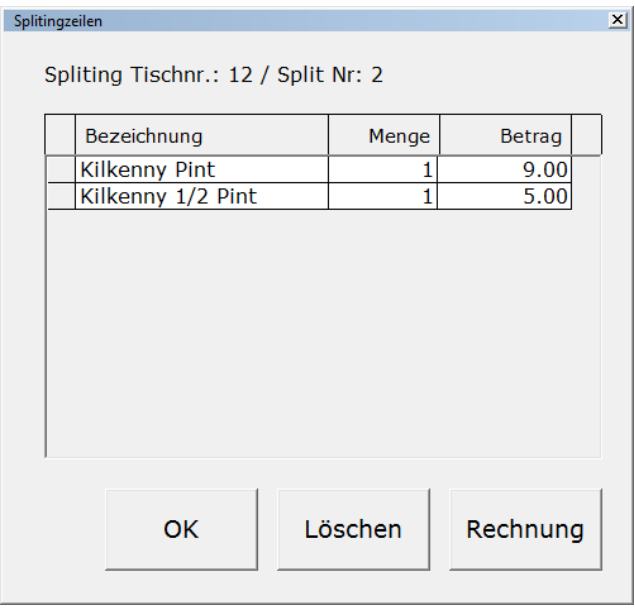

Button "OK" schliesst die Anzeige

Button "Löschen" löscht den Artikel von der Splitrechnung und gibt ihn zurück Button "Rechnung" druckt die Splitrechnung

#### **5.4.5 Anzeigen**

Zeigt die bereits erfassen Zeilen welche beim Wiederöffnenen des Tisches verborgen sind. Sie sind rot markiert.

#### **5.4.6 Kunden**

Öffnet die Kundenliste damit eine Rechnung einem Kunden hinterlegt werden kann.

# **5.4.7 ZW-Rechnung**

Druckt eine Zwischenrechnung